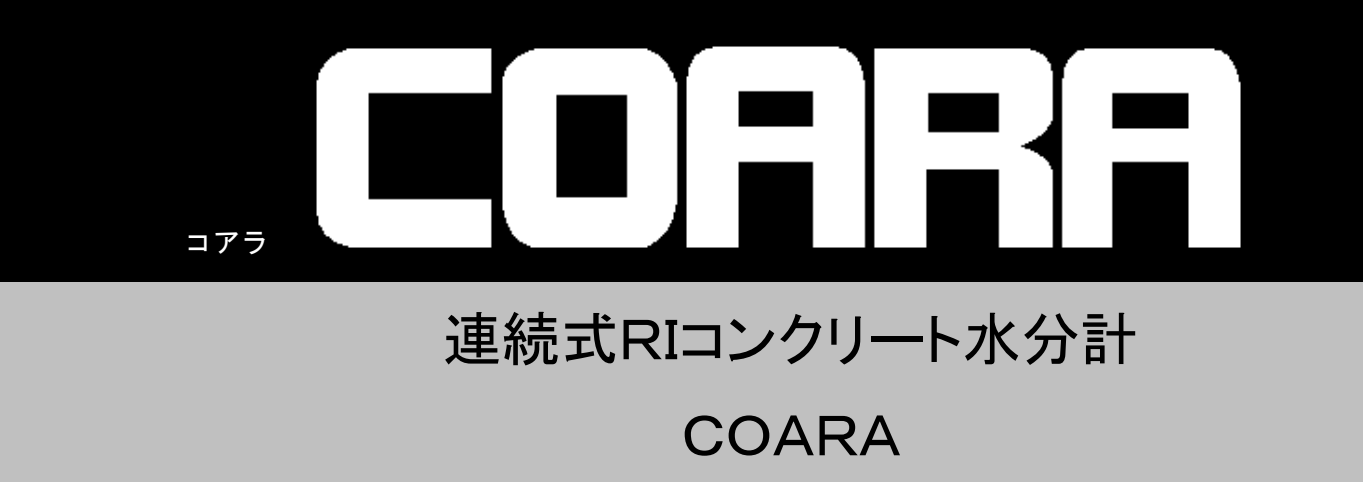

取 扱 説 明 書

ソフト Ver7.3.0 対応

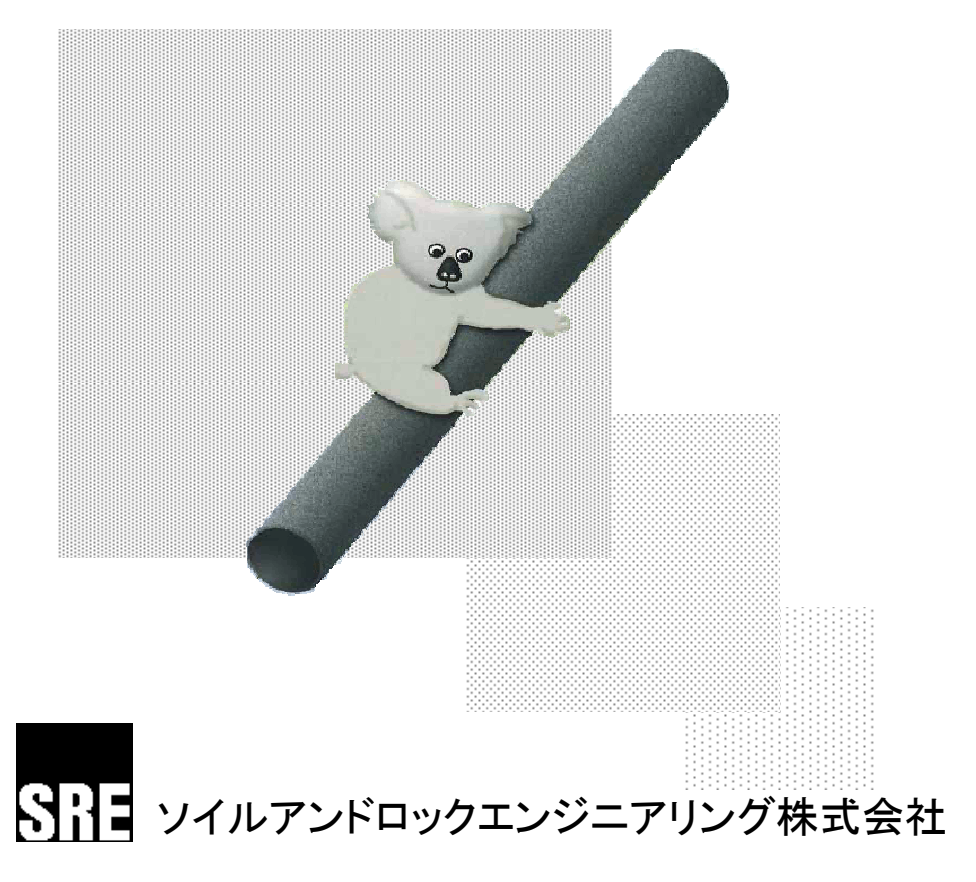

2014 年 5 月 16 日改訂

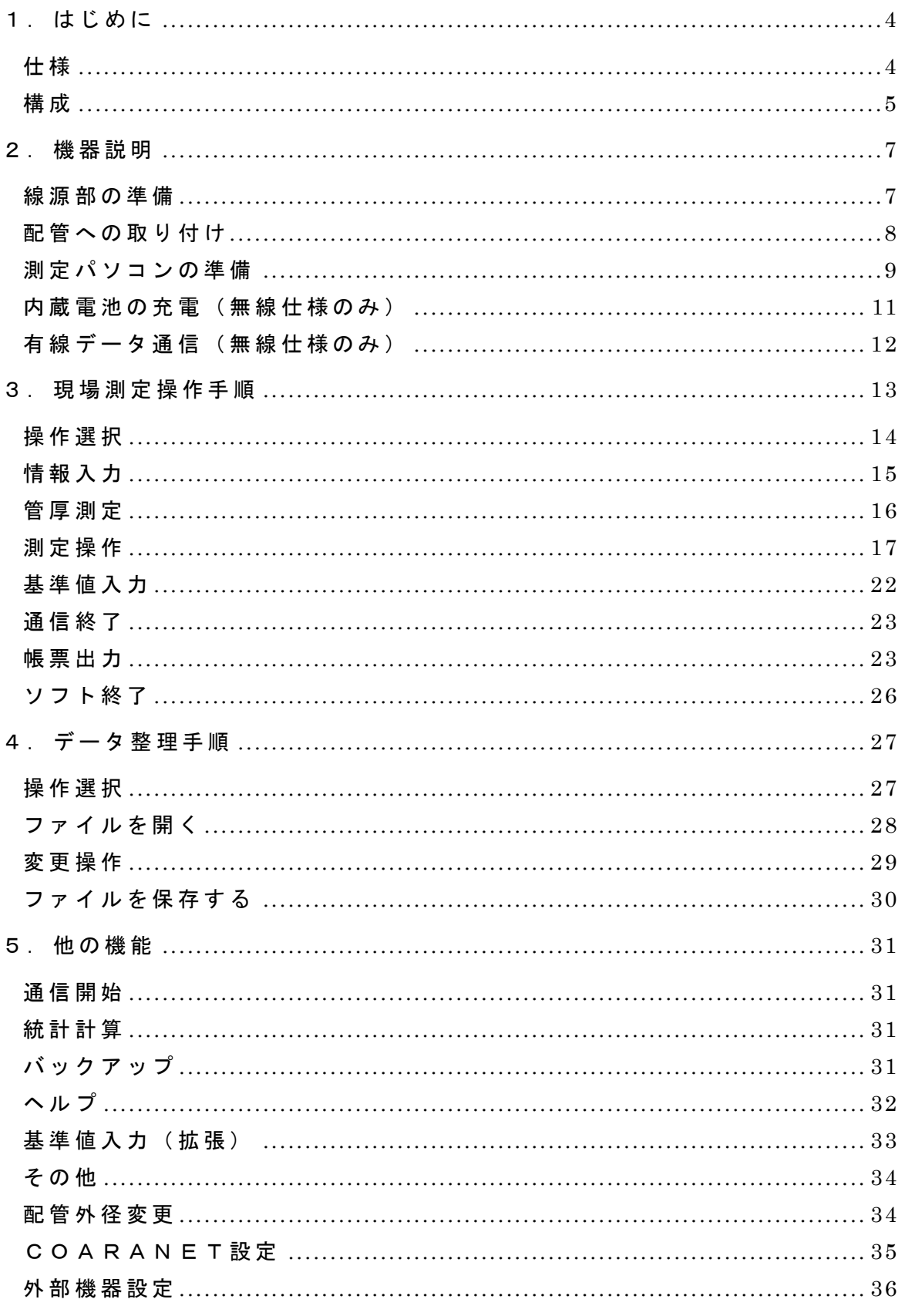

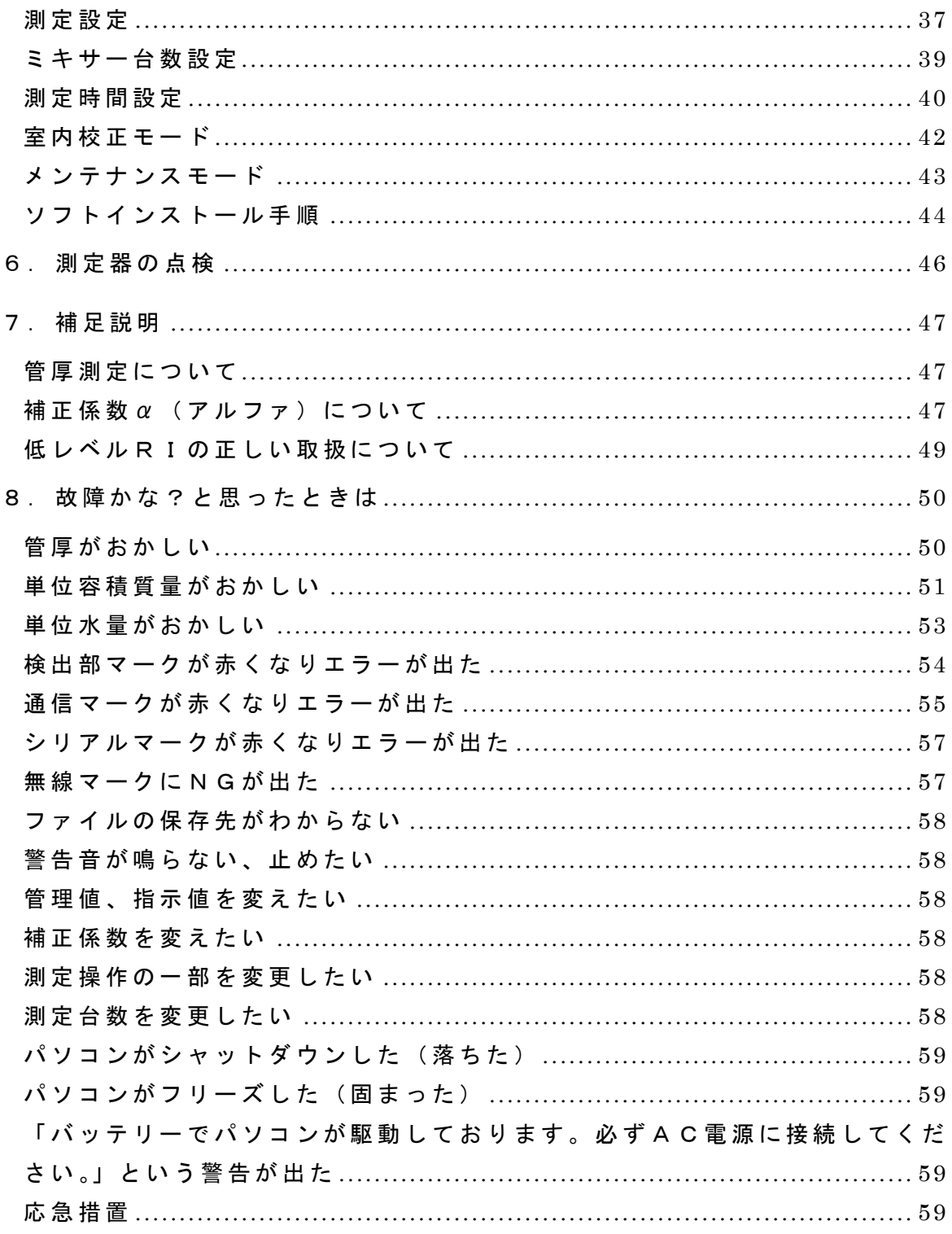

#### ■■■ 安全にお使いいただくために ■■■

- ・ 本器を正しく使用するために、必ずお読みください。
- ・ この記載内容を守って製品をご使用ください。
- ・ 取扱いを誤ったために生じた本製品の故障・トラブル、パソコンのデータの消失などは、 保証対象にはなりません。

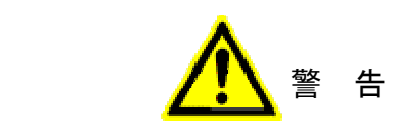

- (1) 強い衝撃を与えないでください。(例えば取り付け中、運搬中の落下。)
- (2) 検出部の故障原因になりますので、降雨、降雪、氷点下での測定は避けてください。 (保管場所は必ず屋内でお願いします。)
- (3) 検出部は約1.5kVの高圧電源を内蔵していますので、絶対に開けないでください。
- (4) 電子レンジの近くで本器をご使用にならないでください。電子レンジから漏洩する電 磁波の影響によって無線通信が妨害される恐れがあります。5m以上の距離を取るか、 電磁波をしゃへいするなどの措置をしてください。
- (5) 本器で使用している無線通信の周波数帯(2.4GHz帯)は、産業・科学・医療分 野で幅広く使用されています。電波の干渉による無線通信の障害が発生する恐れがあ ります。無線通信の障害により、頻繁にデータ通信途切れるようであれば、有線通信 に切り替えてください。
- (6) 屋内に測定用パソコンを置いての測定は無線の電波が届きにくくなるため、データ通 信が途切れる可能性があります。屋外で使用してください。
- (7) AC100V電源が容量不足、電圧不足に陥ると、通信異常が起きたりパソコンが異 常終了したりすることがあります。トラブルが頻繁に発生する場合、安定した電源を 別途用意するなど対策を講じてください。
- (8) バッテリー駆動でパソコンを使用していると、バッテリーの容量不足になった時に、 ソフトが異常終了する恐れがあります。必ず、AC100Vに接続してパソコンを使 用してください。

## 1 . は じ め に

#### 仕 様

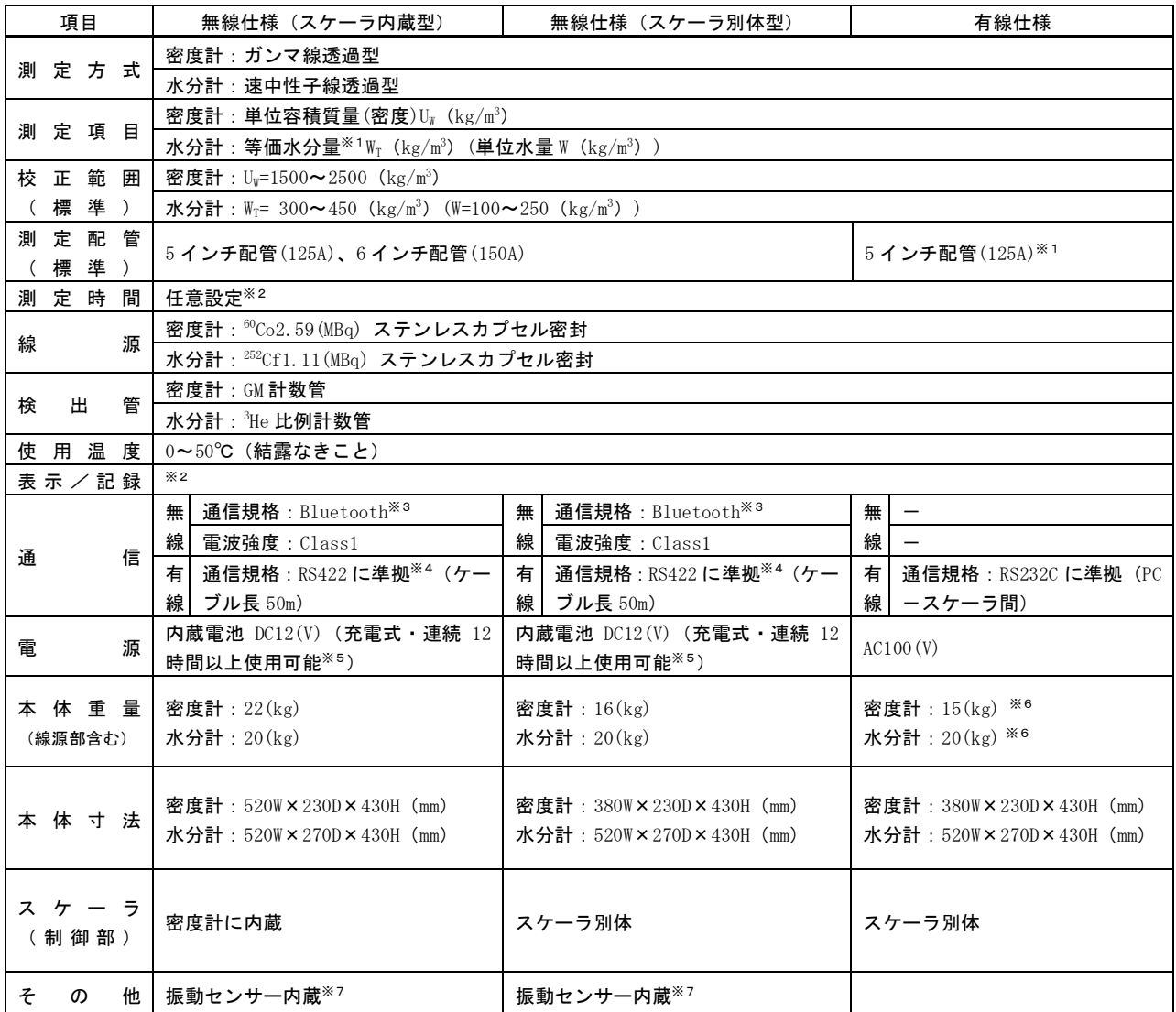

表ー連続式RIコンクリート水分計の仕様

製品の仕様は、性能向上のため予告なく変更されることがございます。

 $*$ <sup>1</sup>等価水分量については「7. 補足説明 補正係数αについて」をご参照ください。

- ※2 測定用パソコンに依存します。
- $*$ <sup>3</sup> バージョンは 1.2 または 2.0。ご使用の機器によって変わります。
- $*$ 4 有線信号変換器により RS422 から RS232C に変換いたします。
- ※5 内蔵電池新品時。
- ※6 クランプ形状の違いにより多少重量の異なるタイプもございます。
- $*$ <sup>7</sup> 一部の機器番号のみ。

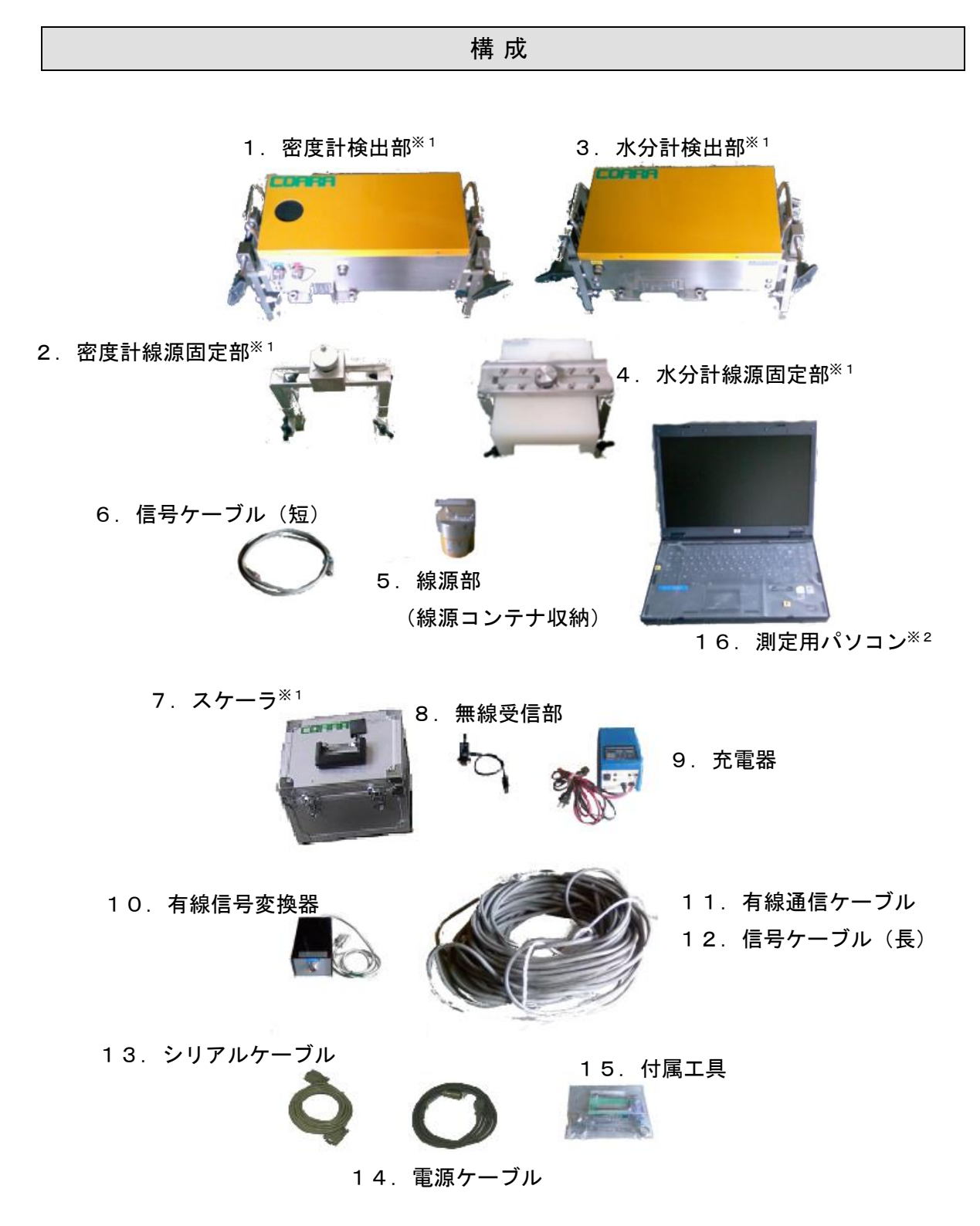

※ 仕様によって付属していない構成品も含みます。詳細は次頁を参照してください。

※1 仕様により形状が異なります。

※2 販売時には、測定用パソコンはオプションとなります。

写真一構成品

| 名称                    | 無線仕様<br>(スケーラ内蔵型) | 無線仕様<br>(スケーラ別体型) | 有線仕様     |
|-----------------------|-------------------|-------------------|----------|
| 1. 密度計検出部             | 有り                |                   |          |
| 2. 密度計線源固定部           | 有り                |                   |          |
| 3. 水分計検出部             | 有り                |                   |          |
| 4. 水分計線源固定部           | 有り                |                   |          |
| 5. 線源部 (線源コンテ<br>ナ収納) | 有り                |                   |          |
| 6. 信号ケーブル (短)         | 有り (2m)           |                   |          |
| 7. スケーラ               | 無し                | 有り                |          |
| 8. 無線受信部              | 有り                |                   | 無し       |
| 9. 充電器                | 有り                |                   | 無し       |
| 10. 有線信号変換器           | 有り                |                   | 無し       |
| 11. 有線通信ケーブル          | 有り (50m)          |                   | 無し       |
| 12. 信号ケーブル (長)        | 無し                | 有り (10m)          | 有り (50m) |
| 13. シリアルケーブル          | 無し                |                   | 有り       |
| 14.電源ケーブル             | 無し                |                   | 有り       |
| 15. 付属工具              | 六角レンチ1ケ<br>スパナ4ケ  |                   | 六角レンチ1ケ  |
| 16. 測定用パソコン           | 有り <sup>※1</sup>  |                   |          |

表-構成品

※1 販売時には、測定用パソコンはオプションとなります。

## 2 . 機 器 説 明

線 源 部 の 準 備

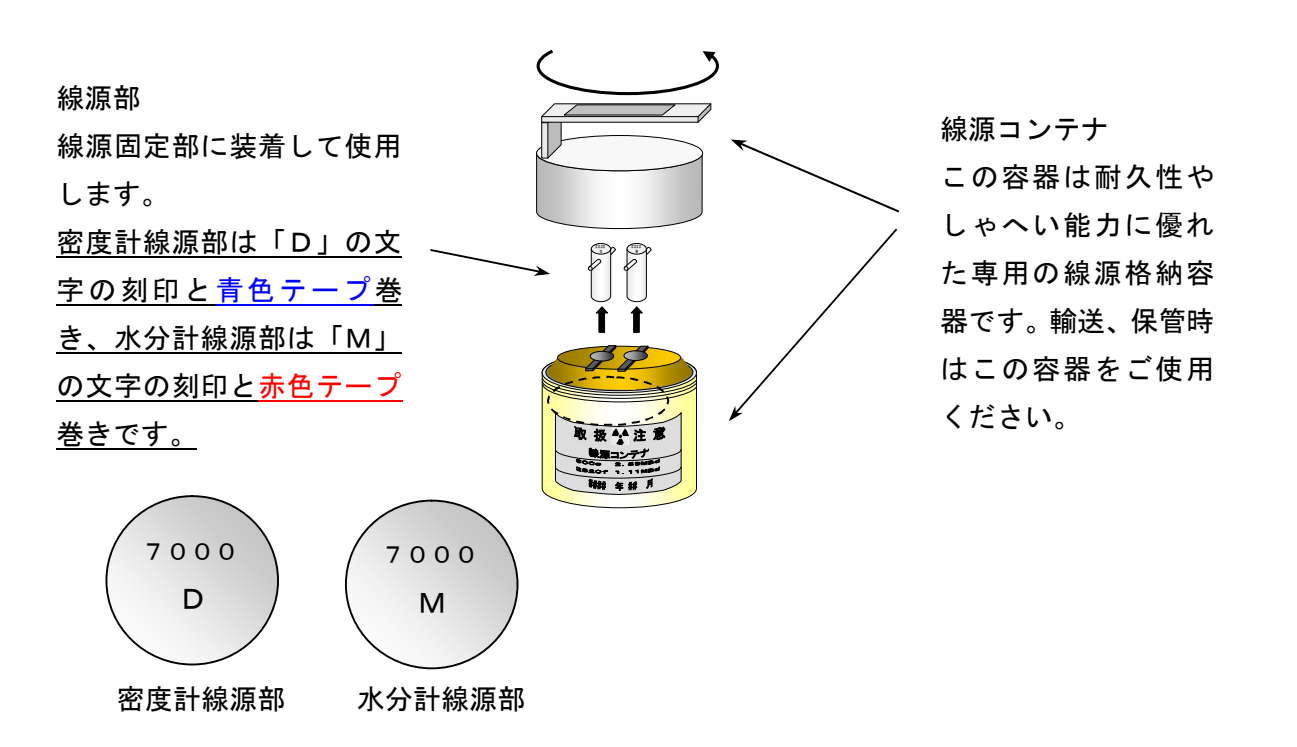

(1) 脱落防止ネジを付属の六角レンチで緩めて、 線源固定部に付いている線源部キャップを取 り外します。線源キャップはねじ込み式になっ ておりますので、矢印の向きに回して取り外し てください。

脱落防止ネジ  $\sqrt{2}$ 線源部キャップ

(2) 挿入孔に線源部を挿入します。線源部のハン ドルを矢印の切り欠き部にはめ合わせて、しっ かり奥まで挿入してください。

> 密度計の線源部は上面部「D」刻印と青テ ープ巻き、水分計の線源部は上面部「M」刻 印と赤テープ巻きです。間違わないように取 り付けてください。誤って取り付けた場合、 正確な測定ができません。

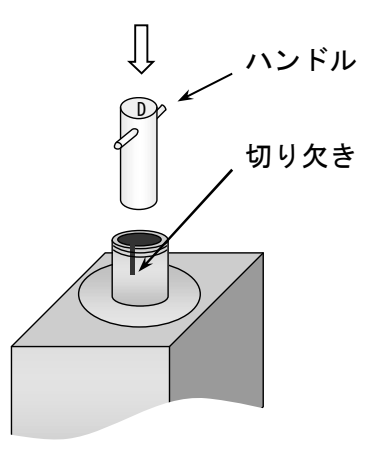

(3) 線源部が右図のように奥まで挿入されてい ることと、上面の刻印を再確認して線源部キャ ップを矢印の方向に締め込んでください。脱落 防止ネジを付属の六角レンチで締めて完成で す。

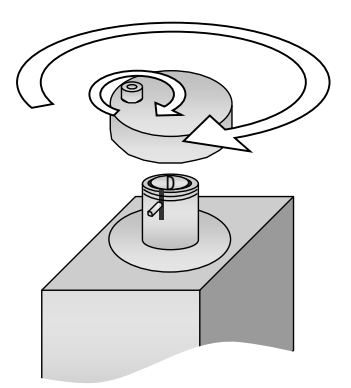

念のため、キャップに緩みがないか手でご 確認ください。

配 管 へ の 取 り 付 け

検出部を配管に設置する方法です。ポンプ車の圧送配管(ブームの根元)や既設配管に取り 付けます。密度計をホッパー側(上流)、水分計を筒先側(下流)にしてください。密度計と 水分計の間は必ず50cm以上離してください。

#### 写真-COARA設置写真

注意:下記は、無線仕様(スケーラ内蔵型)の説明図となっております。各仕様の詳細な設置 方法は、別紙「簡易取付マニュアル」をご参照ください。

(1) 検出部設置

クランプを広げた状態にして、検出部を配 管に乗せてください。クランプレバーをまわ してクランプアームを締め付けてください。

本体を揺すって動かないのを確認し、緩み 防止ネジを締め付けてください。

取り付けの際は、くれぐれも転落などの事故 にご注意ください。

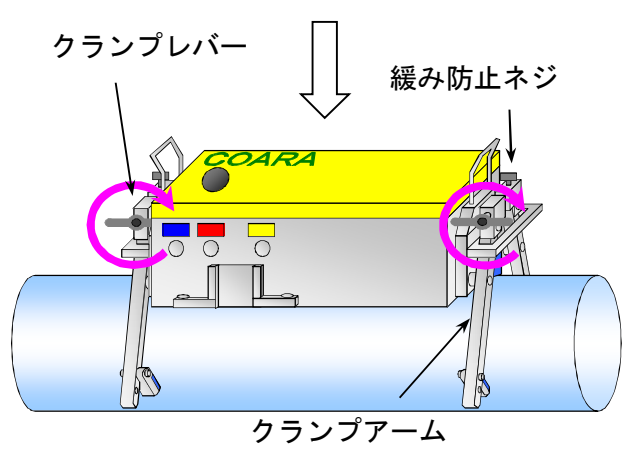

(2) 線源部設置

線源部を検出部の反対側から検出部には め込んでください。合計4箇所の蝶ネジで固 定してください。

水分計、密度計共に同様に行ってください。

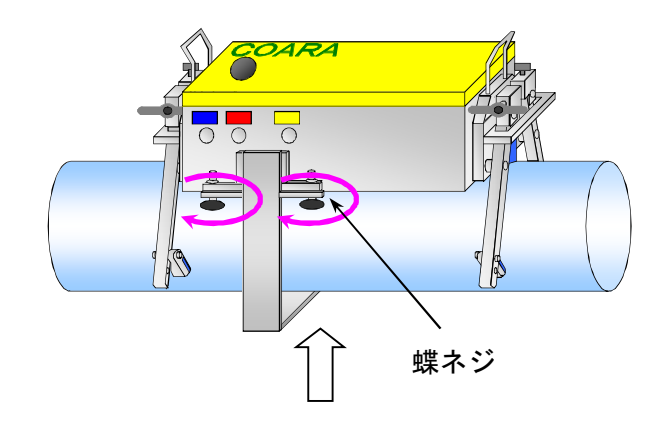

(3) 配線

信号ケーブルを両測定器の信号コネクタに接続します。配線時にはコネクタのオス側とメ ス側を間違えないよう、注意してください。目印として密度計側には黄色、水分計側には白 色のテープを貼っています。

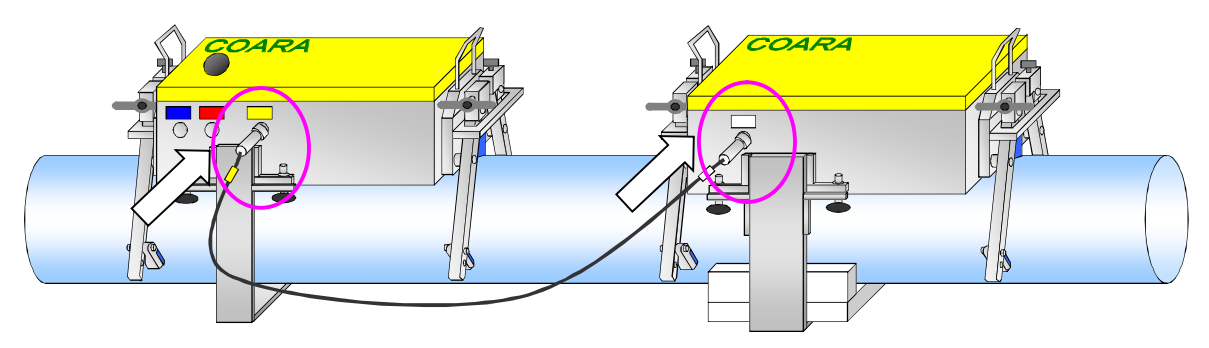

- ※ コネクタはねじ込み式になっています。確実に締めこんでください。
- ※ 無線仕様では、信号ケーブルを接続すると内部電源が入ります。(有線仕様はスケーラの 電源をONにすると電源が入ります)内蔵電池の消耗を防ぐために、測定終了後は信号 ケーブルを抜いておいてください。

#### 測 定 パ ソ コ ン の 準 備

(1) 検出部が良く見え、ポンプ車の圧送状況とAT車からの生コン荷おろし状況がよく観 察できる場所に設置してください。無線を使用する際は、安定したデータ通信を確保 するため無線間距離は30m以内で測定してください。また、屋内に測定用パソコン を置いての測定は無線の電波が届きにくくなります。

(2) 測定用パソコンのシリアルコネクタに無線受信部(有線通信の場合はシリアルコネク タのメス側)を接続してください。無線を使用する際は、忘れずに付属の無線用電源 コードを測定用パソコンのUSBポートに接続してください。

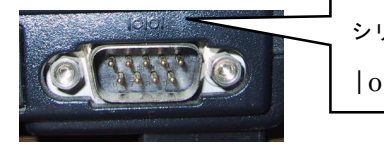

シリアルコネクタマーク |o|o|

シリアルコネクタ※1

- (3) 測定用パソコンのAC電源コードをAC100Vコンセントに接続して起動してくだ さい。
- ※1 弊社がCOARA測定用にご用意するパソコンには、シリアルコネクタが無い場合が ございます。その場合は、USBシリアル変換器を同梱しておりますので、下図のよ うに矢印で指定したUSBポートに挿してお使いください。指定の箇所以外のUSB ポートを使用すると、USBシリアル変換器の再設定、及びソフト上で通信設定を変 更する必要があります。

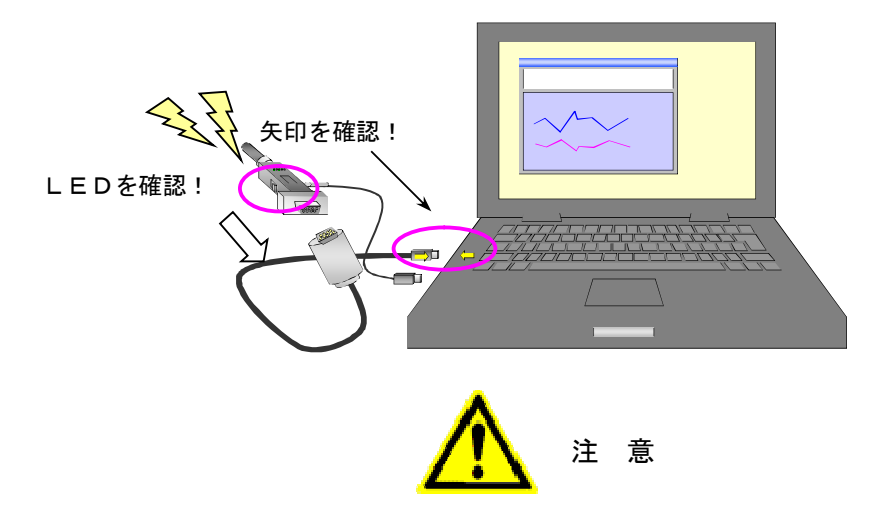

- ・ 電子レンジの近くで無線をご使用にならないでください。電子レンジから漏洩する電磁波 の影響によって無線通信が妨害される恐れがあります。5m以上の距離を取るか、電磁波 をしゃへいするなどの措置をしてください。
- ・ パソコンを接続しているAC100V電源が容量不足、電圧不足に陥ると、USBシリア ル変換器やパソコンが誤動作することがあります。トラブルが頻繁に発生する場合、安定 した電源を別途用意するなど対策を講じてください。
- ・ バッテリー駆動でパソコンを使用していると、バッテリーの容量不足になった時に、ソフ トが異常終了する恐れがあります。必ず、AC100Vに接続してパソコンを使用してく ださい。

内 蔵 電 池 の 充 電 (無 線 仕 様 の み)

COARA無線仕様の内蔵電池は充電式です。満充電状態で連続12時間以上の測定が可能 です。翌日使用されるときは、その日の使用時間にかかわらず前日に必ず充電をしてください。 万が一、途中で内蔵電池が切れた場合は、充電器を接続して充電しながら測定することもでき ます。

#### 充電方法

スケーラ内蔵型は密度計検出部、スケーラ別体型はスケーラに接続します。

- (1) 付属の充電器の電源をOFFにして、充電コネクタ(赤色のシールが目印)と接続し ます。ねじ込み式のコネクタをしっかり締め付けた後、充電器の電源プラグをAC1 00Vのコンセントに差し込みます。
- (2) 充電器の電源をONにしてください。赤色の電源ランプが点灯し初期充電が始まりま す。しばらく充電を続けると緑色の充電ランプも点灯し定圧充電状態になります。
- (3) 赤色の電源ランプが消灯し、緑色の充電ランプのみ点灯した状態になると満充電完了 です。(約8時間で充電は完了します。)

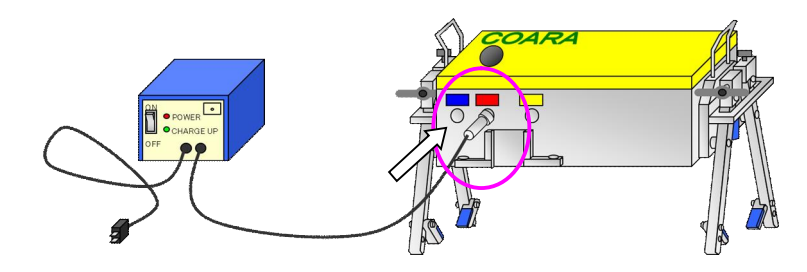

AC100Vへ

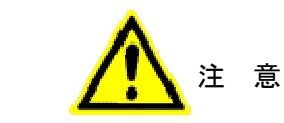

- ・ 内蔵電池の充電は付属の専用充電器を使用してください。また、充電の際は必ず充電器の 電源をOFFにして接続してください。誤った条件で充電すると内蔵電池の漏液、火災、 爆発などの原因となります。
- ・ 長期にわたってCOARAを使用しない場合(例えば、冬季の施工休止中、新現場へ移動 する時の待機期間中)には、2ヶ月に一度の割合で、充電してください。これは、自然放 電による内蔵電池の劣化を抑えるためです。
- ・ 打設中に充電器を接続するのは大変危険です。ご面倒ですが、必ず打設を停止してから接 続するようにしてください。
- ・ 一旦充電が完了すると、充電器の電源を入れ直すまで、内蔵電池が容量不足になっても再 充電を行いません。本充電器をACアダプターのように使用する際は、念のため測定前に 充電器の電源を入れ直すようにしてください。

### 有 線 デ ー タ 通 信 ( 無 線 仕 様 の み )

無線によるデータ通信が不可能な事態に備えて、有線によるデータ通信に切り替えることが できます。

スケーラ内蔵型は密度計検出部、スケーラ別体型はスケーラに接続します。

- (1) 付属品トランクから有線通信ケーブル、有線信号変換器を取り出してください。
- (2) 信号コネクタ(黄色のテープ)を、一旦、取り外してください。
- (3) 有線通信ケーブルを有線通信コネクタ(青色のテープが目印)に接続します。
- (4) 信号コネクタ(黄色のテープ)を接続してください。
- (5) 有線通信ケーブルを有線信号変換器に接続します。(接続後、無線通信から有線通信に 切り替わります。)
- (6) 測定用パソコンの無線機を取り外し、有線信号変換器のシリアルケーブルをシリアル コネクタに接続します。
- (7) ソフトの操作方法は無線通信と同様で、特別な設定は不要です。測定を開始してくだ さい。
- ※ AC100V電源を必要とする有線信号変換器もございます。付属の電源ケーブルを有線 信号変換器に接続して電源プラグをAC100Vのコンセントに差し込み、ご使用くださ い。

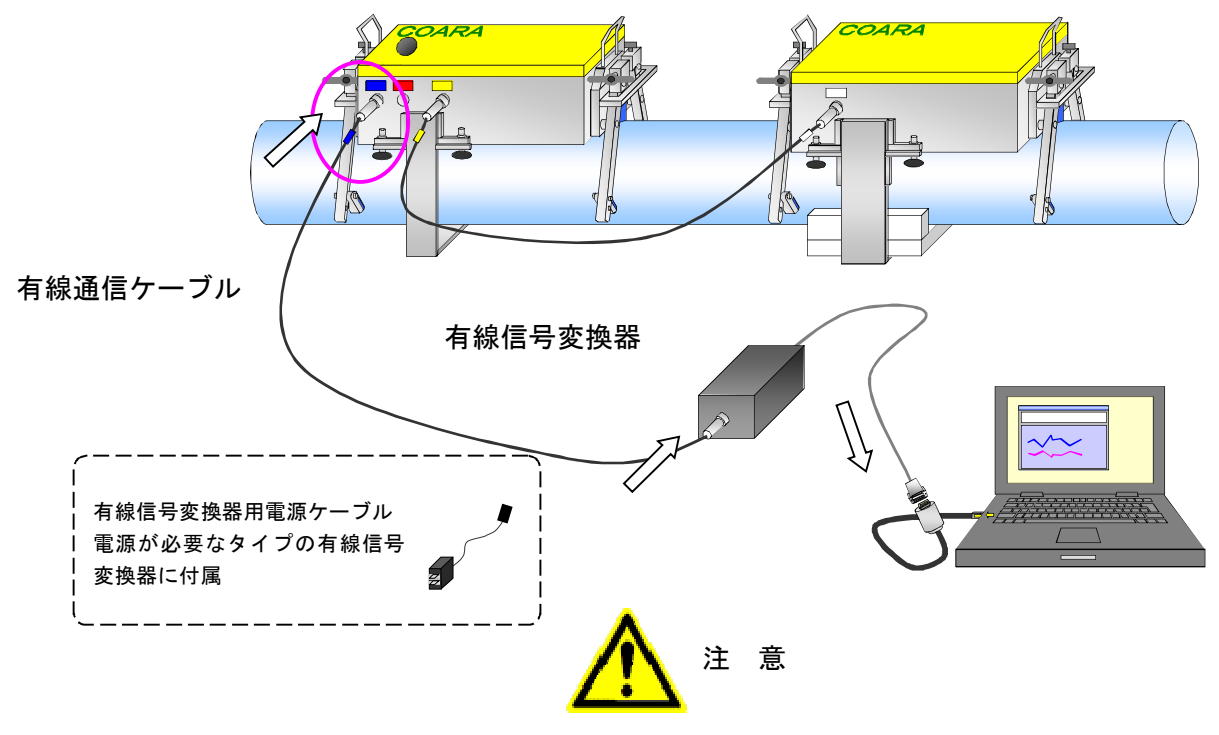

・ ポンプ圧送中に有線通信ケーブルを配線するのは大変危険です。ご面倒ですが、必ず圧送 を停止してから配線するようにしてください。

## 3 . 現 場 測 定 操 作 手 順

測定パソコンのデスクトップ上にある「COARA」と書かれた緑色のショートカットアイ コンから測定ソフトを起動させてください。

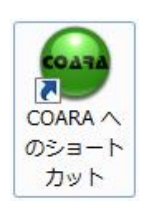

主な測定の流れは、下のようになります。モルタルや生コンを配管に通す前に機器を設 置し空の状態の配管を測定(管厚測定)する必要がありますので注意してください。

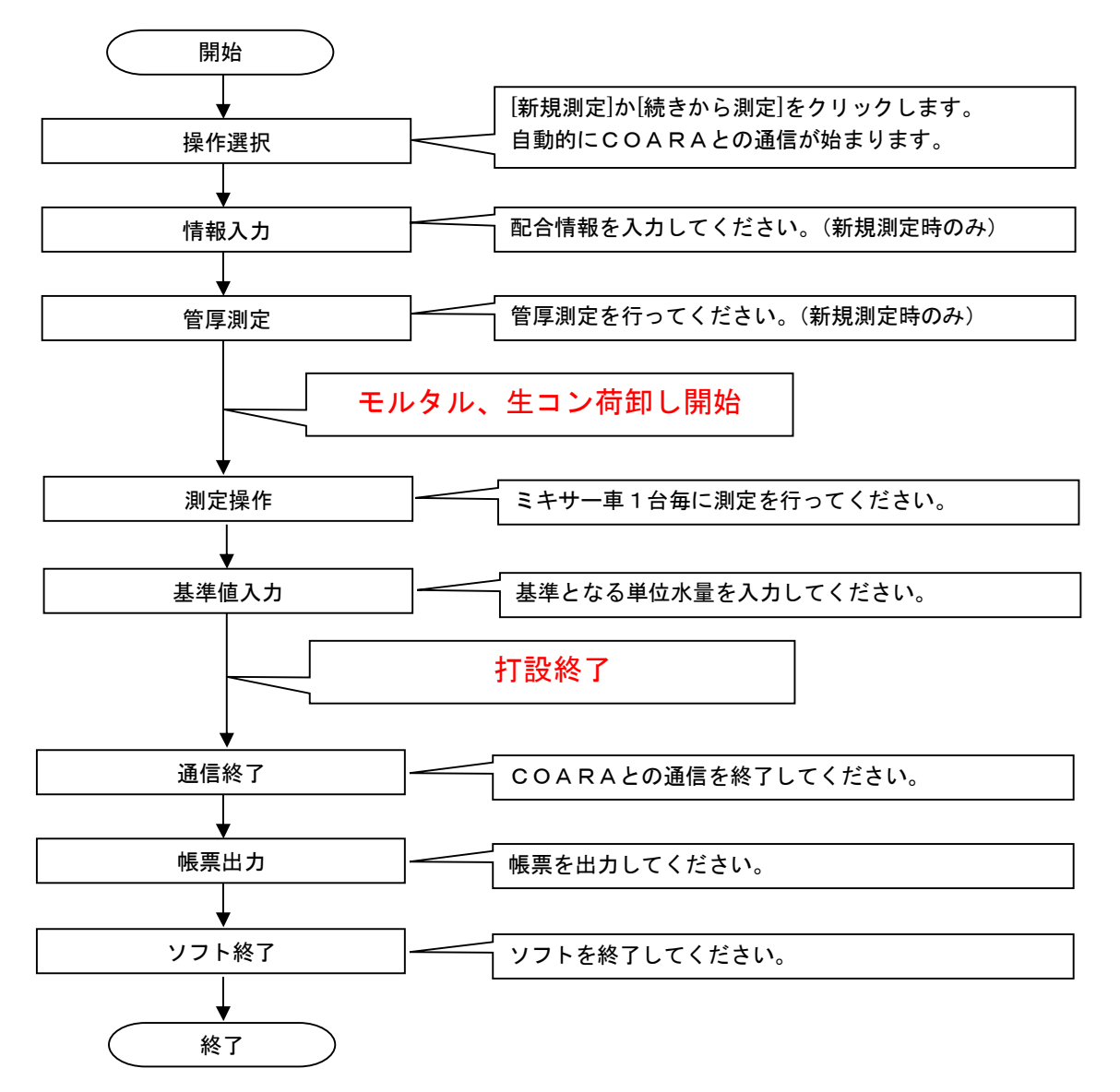

#### 操 作 選 択

ソフトを起動すると「操作選択画面」が表示されます。これから行う操作を選択してくださ い。もう一度この「操作選択画面」を表示させたい場合は、ソフトを再起動させてください。 COARAの設置と配線を先に済ませてから、単位水量測定を開始してください。新しい保 存ファイルで単位水量測定を開始する場合、「操作選択画面」で「新規測定」ボタンを押して ください(以下、クリックと呼びます)。既に保存されたファイルの続きから測定を行いたい 場合は、「操作選択画面」で「続きから測定」ボタンをクリックしてください。

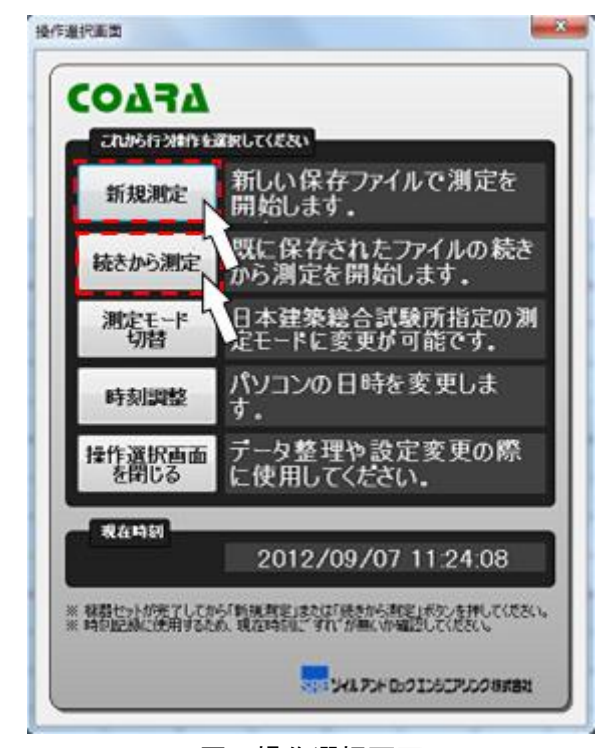

図-操作選択画面

- ※ 通常の測定モードと日本建築総合試験所(GBRC)指定の測定モードを切り替えることが できます。
- ※ 本ソフトではパソコンの日時情報を使用してデータの記録などを行っているため、現在日 時とずれが生じている場合は単位水量測定開始前に「時刻調整」ボタンをクリックし正し い日時を設定してください。

# 情報入力

配合情報を入力してください。補正係数αは「基準値入力」で設定するので入力する必要は ありません。後で、変更するには「設定ボタン」の「情報入力」ボタンをクリックしてくださ い。

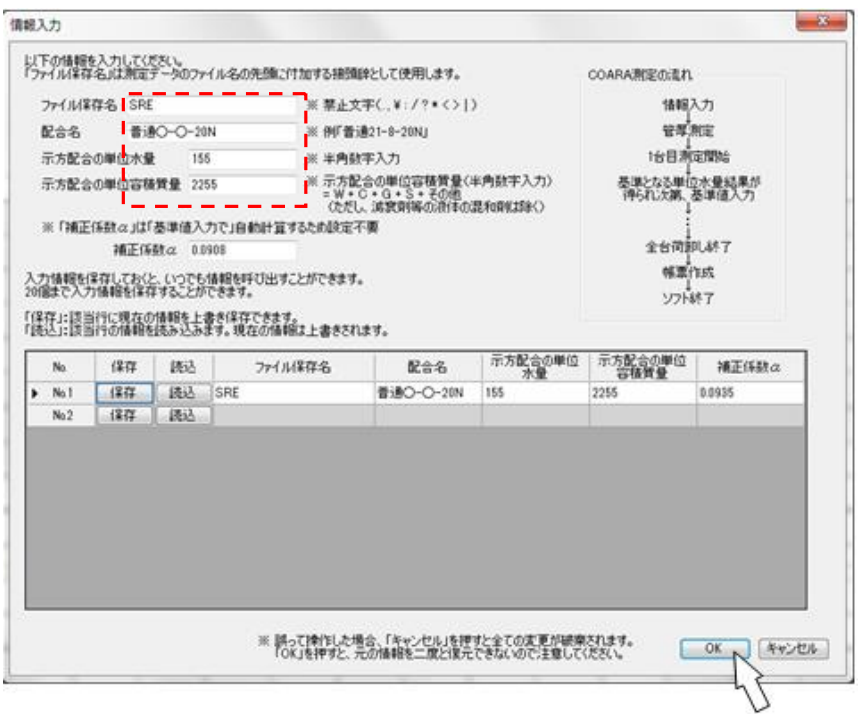

図一情報入力画面

表-情報入力画面説明

| ファイル保存名   | 測定データのファイル名の先頭に付加する接頭辞として    |
|-----------|------------------------------|
|           | 使用します。測定前に変更する必要があります。       |
| 配合名       | 例にならって配合名を入力してください。配合報告書に記   |
|           | 載されています。                     |
| 示方配合の単位水量 | 配合報告書に記載されています。              |
| 示方配合の単位容積 | 液体の混和剤を除く単位量を足し合わせた値です。      |
| 質量        | 単位容積質量 = W + C + G + S + その他 |
| 補正係数α     | 任意の補正係数αを設定できます。補正係数αは管厚や骨   |
|           | 材の現場配合割合によって変化するため、毎日必ず設定し   |
|           | てください。                       |
| 保存        | 該当行に現在の情報を上書き保存できます。         |
| 読込        | 該当行の情報を読み込みます。現在の情報は上書きされま   |
|           | す。                           |

- ※ 補正係数αは「基準値入力」で自動計算するため、設定不要です。
- ※ ファイル保存名を測定中に変更しても、測定中のファイル名は変更されません。
- $\mathbb X$  補正係数αについては「7. 補足説明 補正係数αについて」も併せてご参照ください。

#### 管 厚 測 定

「新規測定」の場合、「管厚測定確認画面」が表示されます。管厚測定は10分後に自動的 に終了します。終了時間前に手動で管厚測定を終了するには、「測定ボタン」の「管厚測定」 ボタンをクリックしてください。「測定ボタン」の色と動作については、表を参照してくださ い。

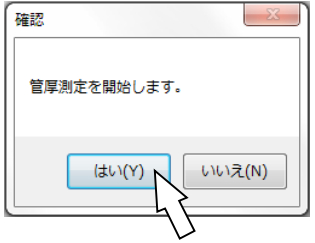

図-管厚測定確認画面

| 表ー測定ボタンの色と動作 |  |
|--------------|--|

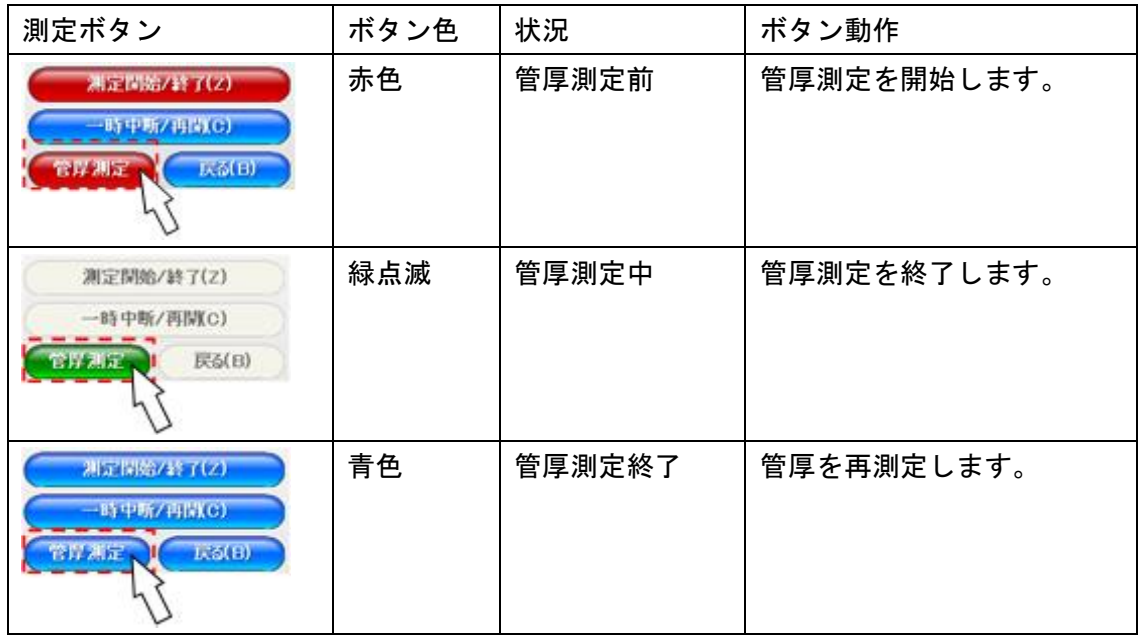

※ 管厚測定は必ず、測定配管内が空の状態で行ってください。

※ 管厚を再測定すると、前回の管厚結果は破棄されます。

- ※ 管厚は非常に重要な設定値です。万が一に備えて必ず値を控えておいてください。
- ※ 管厚測定については「7.補足説明 管厚測定について」も併せてご参照ください。

測 定 操 作

「メイン画面」では、COARAとの通信など本ソフトの全ての操作を行うことができます。 この章では、よく使用する最小限の操作のみ説明します。

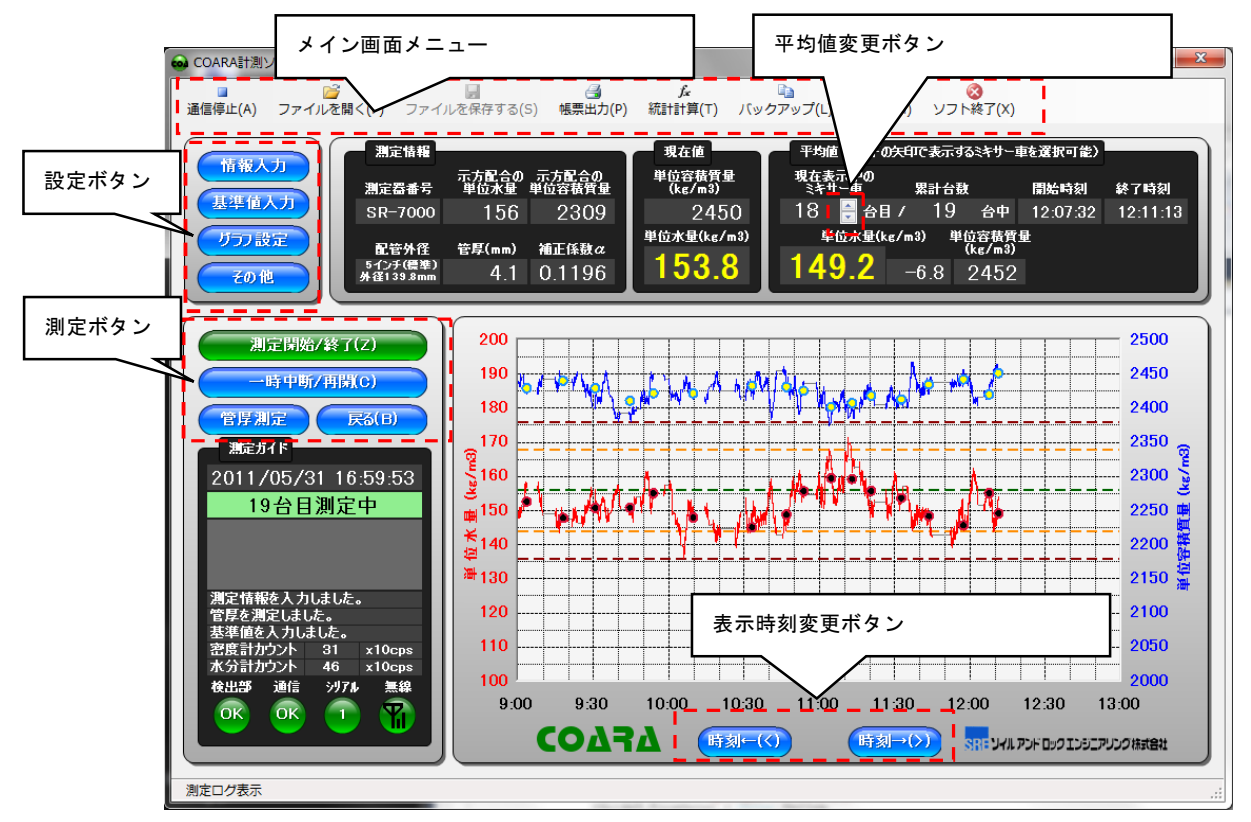

図ーメイン画面

項目名 大況 検出部 赤色:COARAからの出力が異常値です。 緑点滅:COARAからの出力が正常値です。 通信 またり 赤色:COARAからの信号がありません。 緑点滅:COARAからの信号が正常に届いています。 シリアル | 赤色: パソコンのシリアルポートが開けません。 緑点滅:パソコンのシリアルポートが正常です 無線 またり 最示なし : 有線接続です。 赤色(NG):無線相手が見つかりません。 赤点滅:無線環境が非常に悪いです。 黄点滅:無線環境があまり良くありません。 緑点滅:無線環境に問題がありません。 ※ 赤点滅、黄点滅時は近くで測定してください。

表-測定ガイド部のアイコン説明

測定開始/終了

ミキサー車 1 台毎の測定を開始(または終了)するには、「測定ボタン」の「測定開始/終 了」ボタンをクリックするか、キーボードの「Z」キーを押してください。測定ボタンの色と 動作については、表を参照してください。

| 測定ボタン                             | ボタン色 | 状況                   | ボタン動作        |
|-----------------------------------|------|----------------------|--------------|
| 测定图解/经了(2)                        | 赤色   | 待機中(「情報入             | 次のミキサー車の測定を開 |
| -時中所/再開(C)                        |      | カ」か「管厚測定」            | 始します。        |
| 管厚測定<br><b>以3(日)</b>              |      | を完了していな              |              |
|                                   |      | $\left(\cdot\right)$ |              |
| 25日第4条了(2)                        | 青色   | 待機中                  | 次のミキサー車の測定を開 |
| 一時中新/再開(C)                        |      |                      | 始します。        |
| <b>DAMED</b><br><b>NEW STREET</b> |      |                      |              |
| 25日高7号 7(2)                       | 緑点滅  | 測定中                  | 現在測定中の測定を終了し |
| 一時中断/由H(C)                        |      |                      | ます。          |
| E(5(1)<br>的复数定                    |      |                      |              |

表-測定開始/終了ボタンの色と動作

一時中断/再開

測定を一時中断(または再開)するには、「測定ボタン」の「一時中断/再開」ボタンをクリ ックするか、キーボードの「C」キーを押してください。測定ボタンの色と動作については、 表を参照してください。

| 測定ボタン                                         | ボタン色 | 状況    | ボタン動作       |
|-----------------------------------------------|------|-------|-------------|
| 測定問題/終了(Z)<br>·時中断/再開(C)<br>E6(1)<br>白野脚扇     | 青色   | 測定中   | 測定を一時中断します。 |
| 測定関始/経了(2)<br>- SPR/朝朝(C)<br>E6(E)<br>NY LIFE | 黄点滅  | 一時中断中 | 測定を再開します。   |

表ーー時中断/再開ボタンの色と動作

戻る

誤った「測定開始/終了」操作を元に戻すには、「測定ボタン」の「戻る」ボタンをクリッ クするか、キーボードの「B」キーを押してください。測定ボタンの色と動作については、表 を参照してください。

| 測定ボタン               | ボタン色  | 状況  | ボタン動作         |
|---------------------|-------|-----|---------------|
| 測定関始/終了(Z)          | 測定開始/ | 測定中 | 現在測定中のデータを破棄  |
| 一時中断/再開(C)          | 終了ボタ  |     | して、測定待機状態に戻りま |
| 计程序<br>EG(D),       | ンが緑点  |     | す。            |
|                     | 滅     |     |               |
| 新定情除/ 終了(2)         | 測定開始/ | 待機中 | 最終の測定データの測定中  |
| -F)中所/再版(C)         | 終了が青  |     | に戻ります。        |
| 计复定<br><b>武器(日)</b> | 色     |     |               |
|                     |       |     |               |

表-戻るボタンの色と動作

表示時刻変更ボタン

現在表示中のグラフの開始時刻を進める、または戻すには、「表示時刻変更ボタン」の「時 刻←」ボタンまたは「時刻→」ボタンをクリックしてください。キーボードの「<」キー、ま たは「>」キーでも同じが動作可能です。グラフは現在表示されている時刻幅の半分ずつスク ロールします。

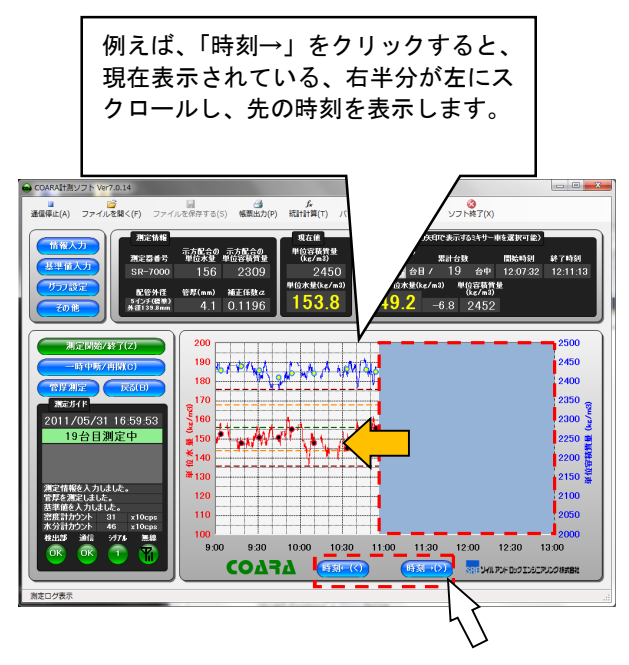

図ー表示時刻変更ボタン

平均値変更ボタン

現在表示中の平均値を変更するには、「平均値変更ボタン」の「▼」または「▲」を選択し てください。「平均値変更ボタン」を選択した状態であれば、マウスホイールやキーボードの 「↑」、「↓」を使用することもできます。

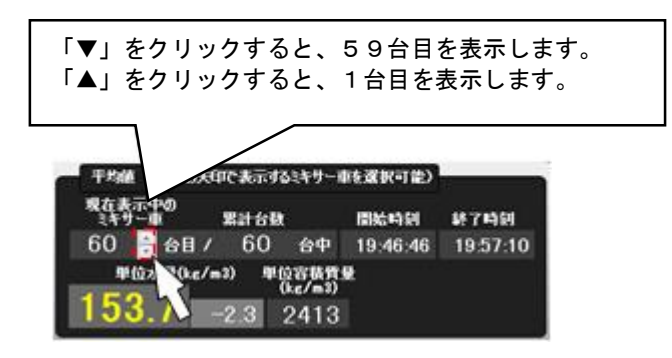

図ー平均値変更ボタン

現在表示中の平均値を変更する操作は、他に 2 つあります。

「現在表示中のミキサー車」表示欄をクリックすると、数値入力が可能となり、表示を任意の ミキサー車台数に変更することができます。

また、グラフ上の平均値の点をクリックすると、表示をクリックしたミキサー車台数に変更 することができます。

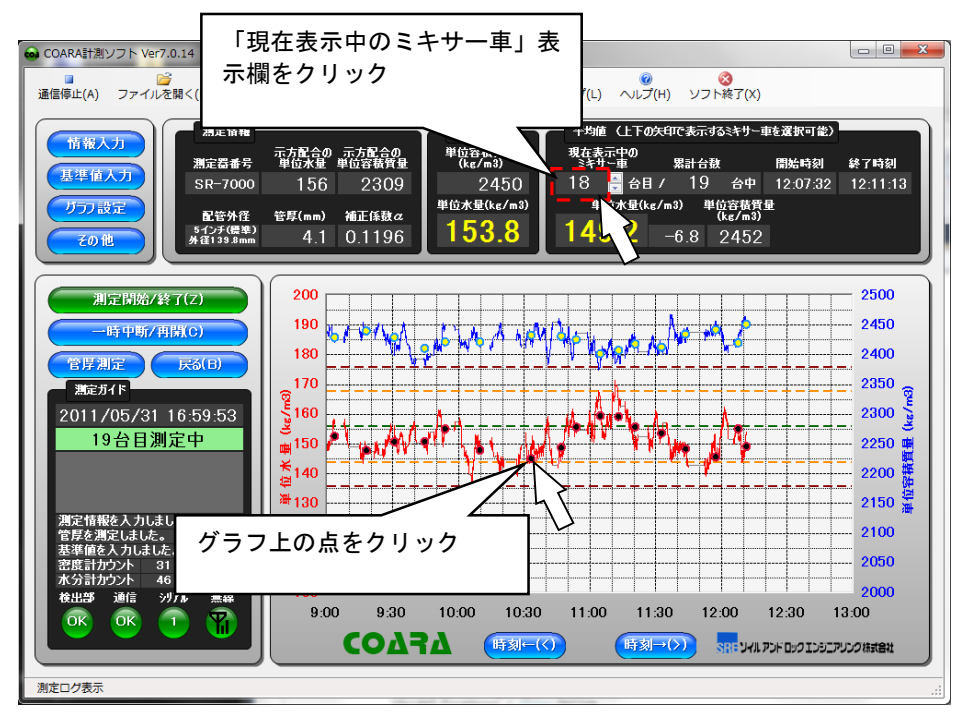

図一平均値変更操作

グラフ設定

グラフ設定を変更するには「設定ボタン」の「グラフ設定」ボタンをクリックしてください。 設定項目は表を参照してください。設定を反映させるには「OK」ボタンをクリックしてくだ さい。

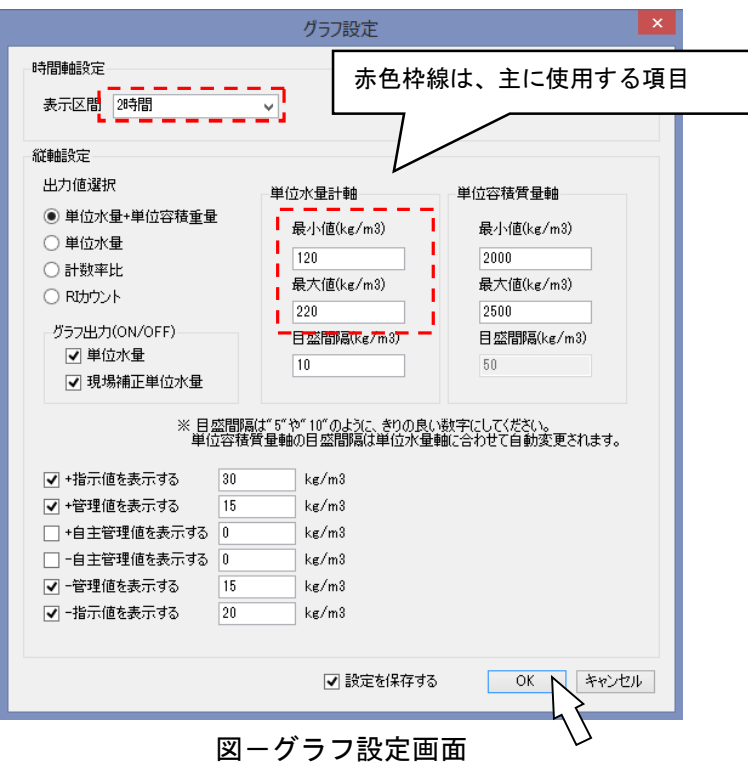

表ーグラフ設定画面説明

| 表示区間     | 時間軸の表示時間幅を設定します。              |
|----------|-------------------------------|
| 出力値選択    | 縦軸の出力を設定します。                  |
|          | 単位水量+単位容積質量:初期値               |
|          | 単位水量:単位容積のグラフ表示を行いません         |
|          | 計数率比:機器のノイズレベルをチェックすることができ    |
|          | ます。                           |
|          | RI カウント:生の出力値をグラフ化します。        |
| 最小値      | 縦軸グラフの最小値を設定します。              |
| 最大値      | 縦軸グラフの最大値を設定します。              |
| 目盛間隔     | 縦軸グラフの目盛間隔を設定します。目盛間隔は 5 や 10 |
|          | のようにきりの良い数字にしてください。単位容積質量軸    |
|          | の目盛間隔は単位水量軸に合わせて自動変更されます。     |
| 指示値を表示する | 指示値(赤色破線)を表示する場合は設定してください。    |
| 管理値を表示する | 管理値(黄色破線)を表示する場合は設定してください。    |
| 設定を保存する  | 設定を保存する場合は選択してください。           |

基 準 値 入 力

基準となる単位水量を入力するには、「設定ボタン」の「基準値入力」ボタンをクリックし てください。まだ測定が終わっていない基準値を入力した場合、該当の測定が終了した時に、 補正係数αが適用されます。

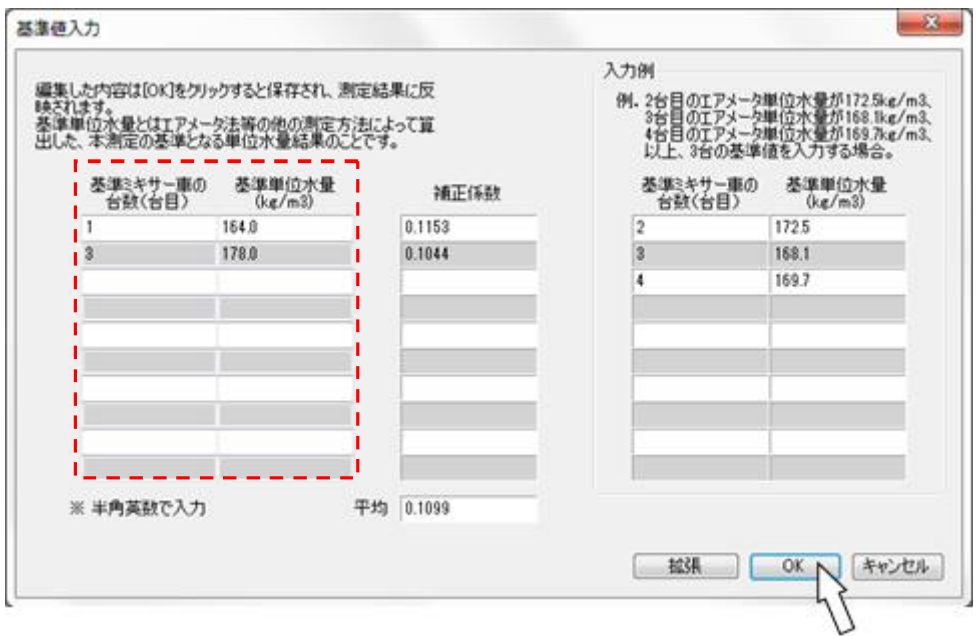

#### 図-基準値入力画面

表-基準値入力画面説明

|        | 基準ミキサー車の台   サンプリングを行ったミキサー車の台数です。 |
|--------|-----------------------------------|
| 数      |                                   |
| 基準単位水量 | エアメータ法など他の測定法によって算出した、本測定の        |
|        | 基準となる単位水量結果のことです。                 |
| 拡張     | 「5.他の機能 基準値入力 (拡張)」参照             |

- $X$  複数入力すると全ての計算結果の平均値を採用するため、補正係数 $\alpha$ の信頼度が上がりま す。
- ※ 1台目は先送りモルタルの影響で他の測定値より高めの結果となることがあります。1台 目を基準値に採用する際は、他の測定値と結果の開きが大き過ぎないか十分に注意してく ださい。
- $\mathbb X$  補正係数 $\alpha$ については「7. 補足説明 補正係数 $\alpha$ について」も併せてご参照ください。

#### 通 信 終 了

単位水量測定中に、「メイン画面メニュー」の「通信停止」ボタンをクリックすることで、 COARAとの通信を遮断し単位水量測定を終了することができます。測定データを正常に終 了させるためにも、COARAの片づけや帳票作成はなるべく通信を停止した状態で行ってく ださい。

#### 帳 票 出 力

測定データのまとめを出力する必要がある場合は、「メイン画面メニュー」の「帳票出力」 ボタンをクリックしてください。Excel 書式で出力を行うため Microsoft 社の Excel(または Office)がインストールされている必要があります。

変更が必要な箇所を編集して「帳票作成」ボタン をクリックすると出力されます。入力項 目の説明は以下の表を参照してください。

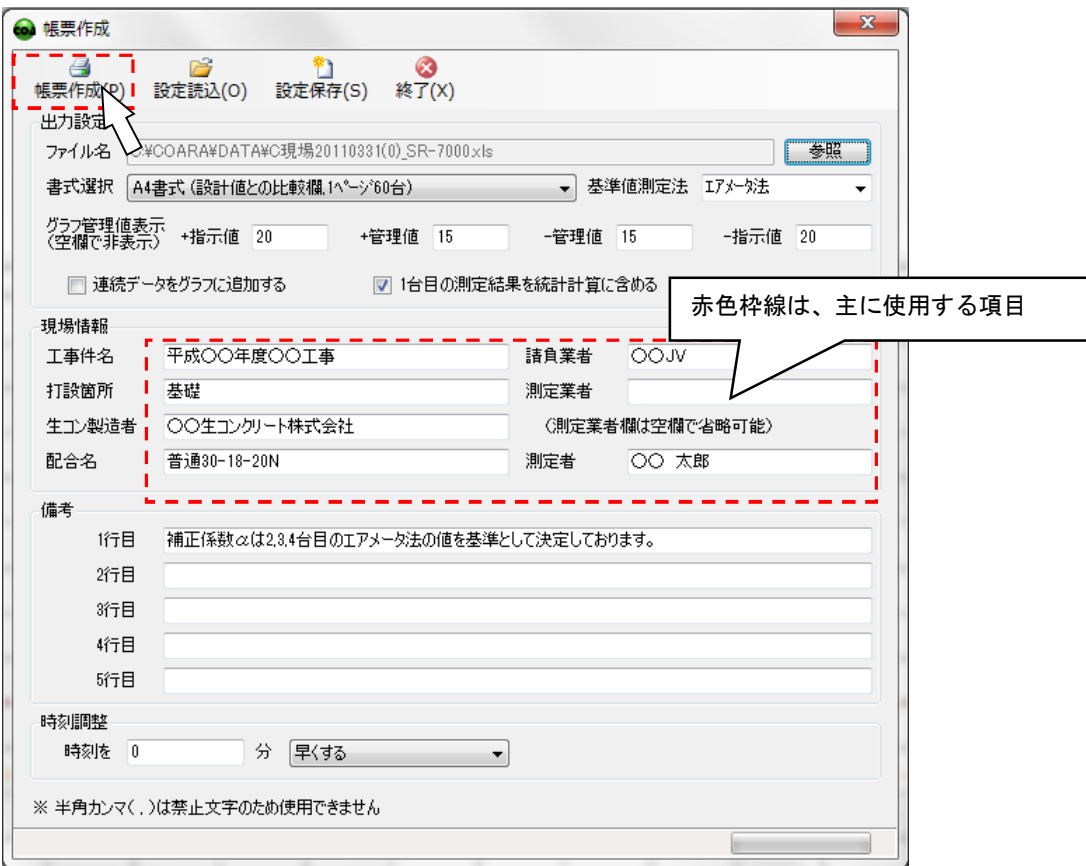

図-帳票作成画面

| 帳票作成        | Excel 書式の帳票を出力します。          |
|-------------|-----------------------------|
| 設定読込        | 「設定保存」で保存した入力内容を読み込みます。     |
| 設定保存        | 現在の入力内容を専用のファイルに保存します。      |
| 終了          | 「帳票作成画面」を閉じます。              |
| ファイル名       | 帳票の出力先です。保存フォルダを変更したい場合は、「参 |
|             | 照」を選択してください。ファイル名は変更できません。  |
| 書式選択        | 様々な出力書式が用意されています。           |
| 基準値測定法      | 出力書式によっては基準値の測定方法を設定する必要が   |
|             | あります。測定方法が選択リストに無い場合は手入力して  |
|             | ください。                       |
| グラフ管理値表示    | 指示値、管理値の出力を変更することができます。出力し  |
|             | ない場合は、該当箇所を空欄にしてください。       |
| 連続データをグラフ   | この設定を有効にすると、1秒毎の現在値をグラフ表示に  |
| に追加する       | 追加することができます(通常は平均値のみをグラフ出力  |
|             | します)。ただし、ファイルサイズが大きくなりますので  |
|             | 注意してください(通常400KB → 6MB程度)。  |
| 1台目の測定結果を統  | 1台目は先送りモルタルの影響で単位水量が高めに出る   |
| 計計算に含める     | ことがあります。                    |
| 現場情報(工事件名、  | 必要に応じて内容を変更してください。測定業者は出力不  |
| 打設箇所、生コン製造  | 要であれば空欄で省略可能です。             |
| 者、配合名、請負業者、 |                             |
| 測定業者、測定者)   |                             |
| 備考          | 参考値や基準値など結果提出の際に言及することがあれ   |
|             | ば入力してください。                  |
| 時刻調整        | 測定データの時刻が現場時刻と合っていない場合に調整   |
|             | してください。分単位で時刻の増減が可能です。      |

表-帳票作成画面説明

### 出力例

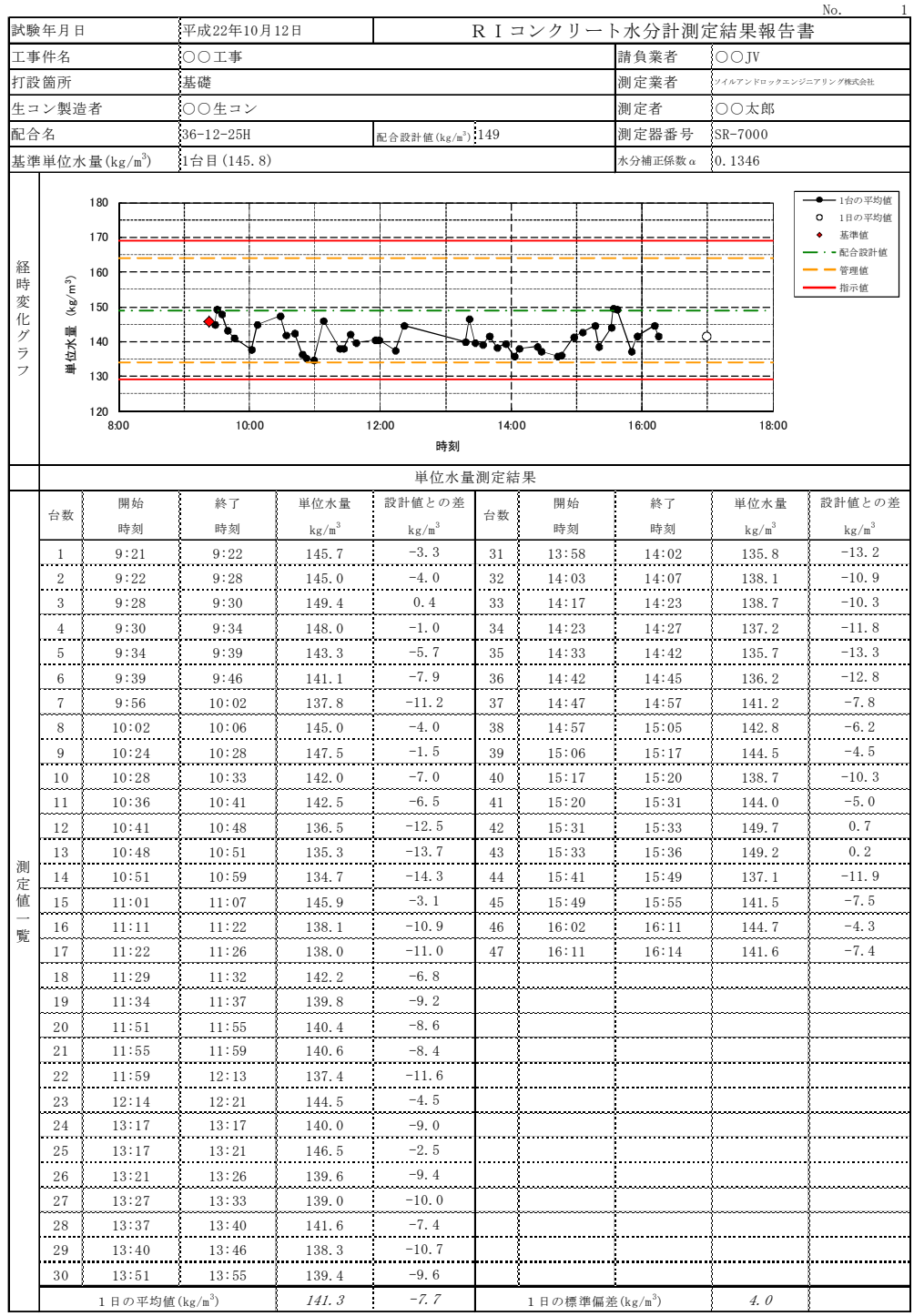

備 考

水分補正係数αは1台目で求めたαの値を採用しております。

書式 V7.00

ソ フ ト 終 了

ソフト終了するには「メイン画面メニュー」の「ソフト終了」ボタンをクリックしてくださ い。単位水量測定中にソフト終了を選択した場合は、「確認画面」が出るようになっています。 やむを得ない事情が無い限り、「キャンセル」ボタンをクリックし、「通信停止」ボタンで正常 に通信を終了させた後で、「ソフト終了」ボタンをクリックしてください。

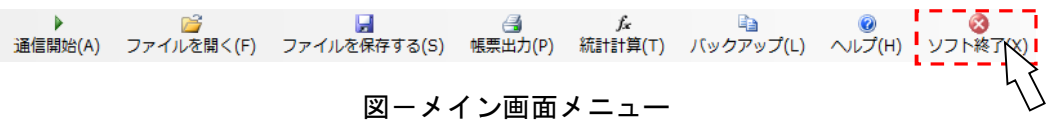

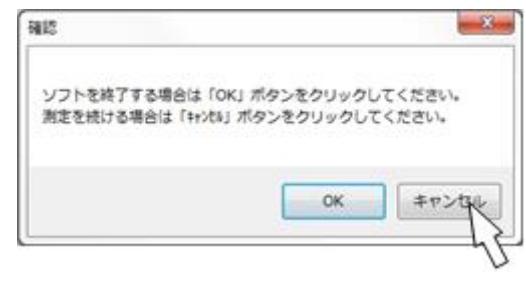

図-確認画面

## 4 . デ ー タ 整 理 手 順

この章では、単位測定終了後に測定データを改めてデータ整理する場合の説明を行います。主 な測定の流れは、下のようになります。COARA本体を用意する必要はありません。

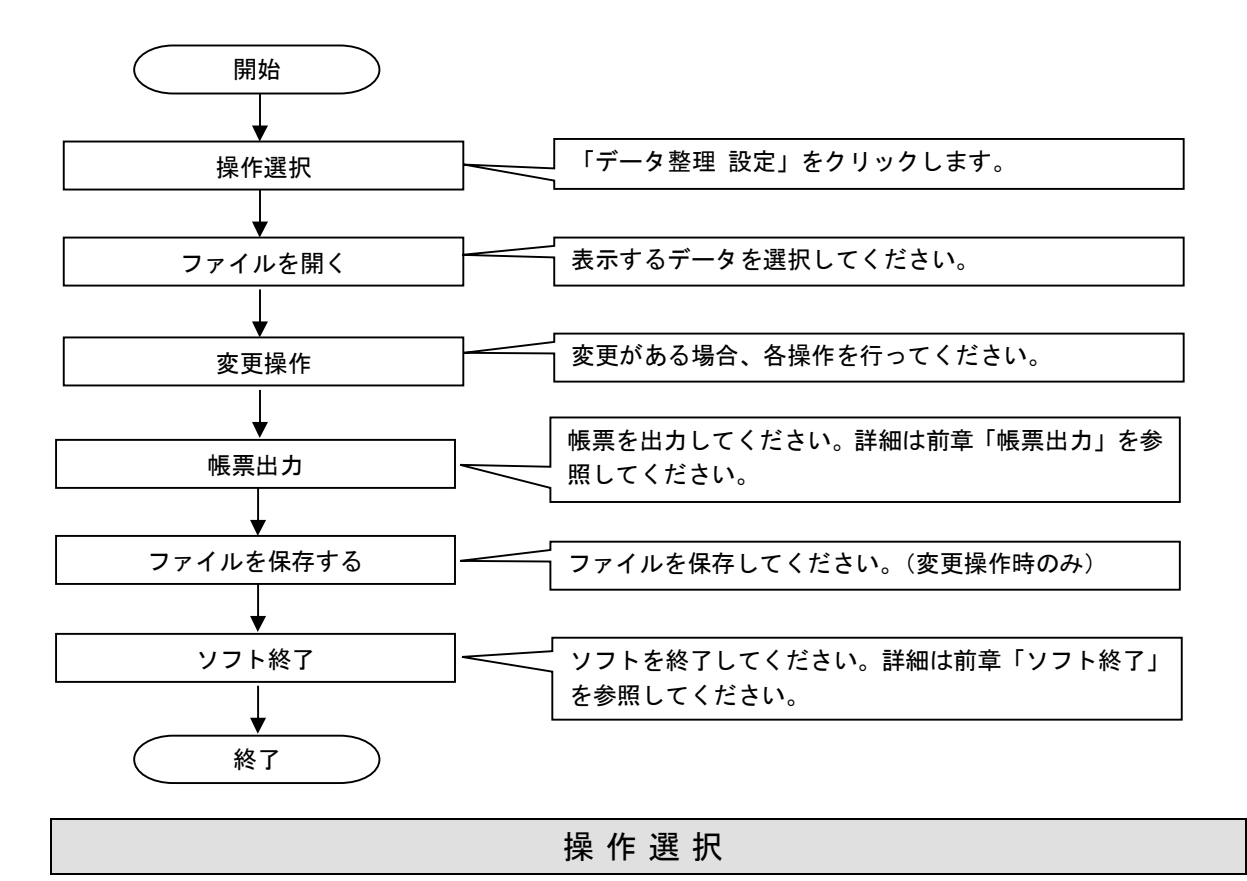

ソフトを起動すると「操作選択画面」が表示されます。「操作選択画面」で「操作選択画面を 閉じる」ボタンをクリックしてください。

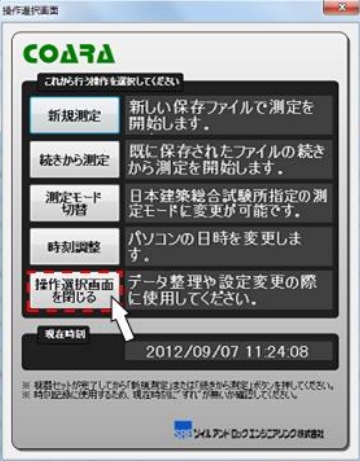

図-操作選択画面

フ ァ イ ル を 開 く

測定データを開くには、「メイン画面メニュー」の「ファイルを開く」ボタンをクリックし、 「ファイルを開く」画面から希望のファイルを選択してください。ファイル名は以下の書式に 従って、命名されます。

- 書式: :ファイル保存名年月日(№) 測定器番号.COA
- 実例 : C 現場 20110331(0)\_SR-7000.COA

リファイルを開くに、ファイルを保存する(S) 帳票出力(P) 統計計算(T) バックアップ(L) ヘルプ(H) ソフト終了(X) 通信開始(A) 図ーメイン画面メニュー

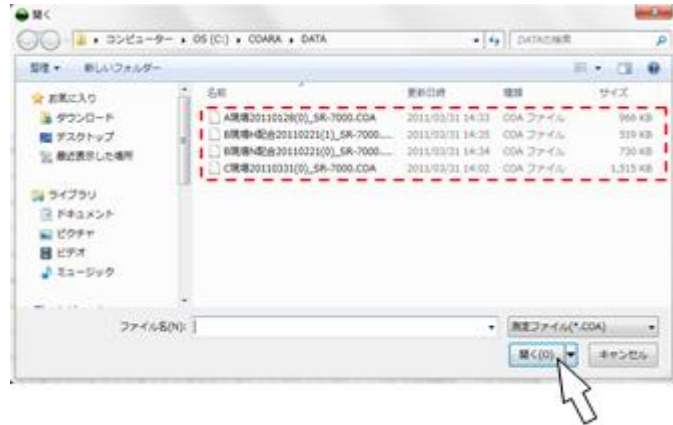

図ーファイルを開く画面

本日、または前日のデータに限り「メイン画面」に測定データを表示させることができます。 「メイン画面」では、 「通信開始」ボタンをクリックすることで、続きから単位水量測定を 開始することができます。既に単位水量測定を行っている場合や、前日以前の測定データは通 信機能を持たない「サブ画面」に測定データを表示します。どちらの画面でも「帳票出力」や 「基準値入力」などの機能を選択することができます。

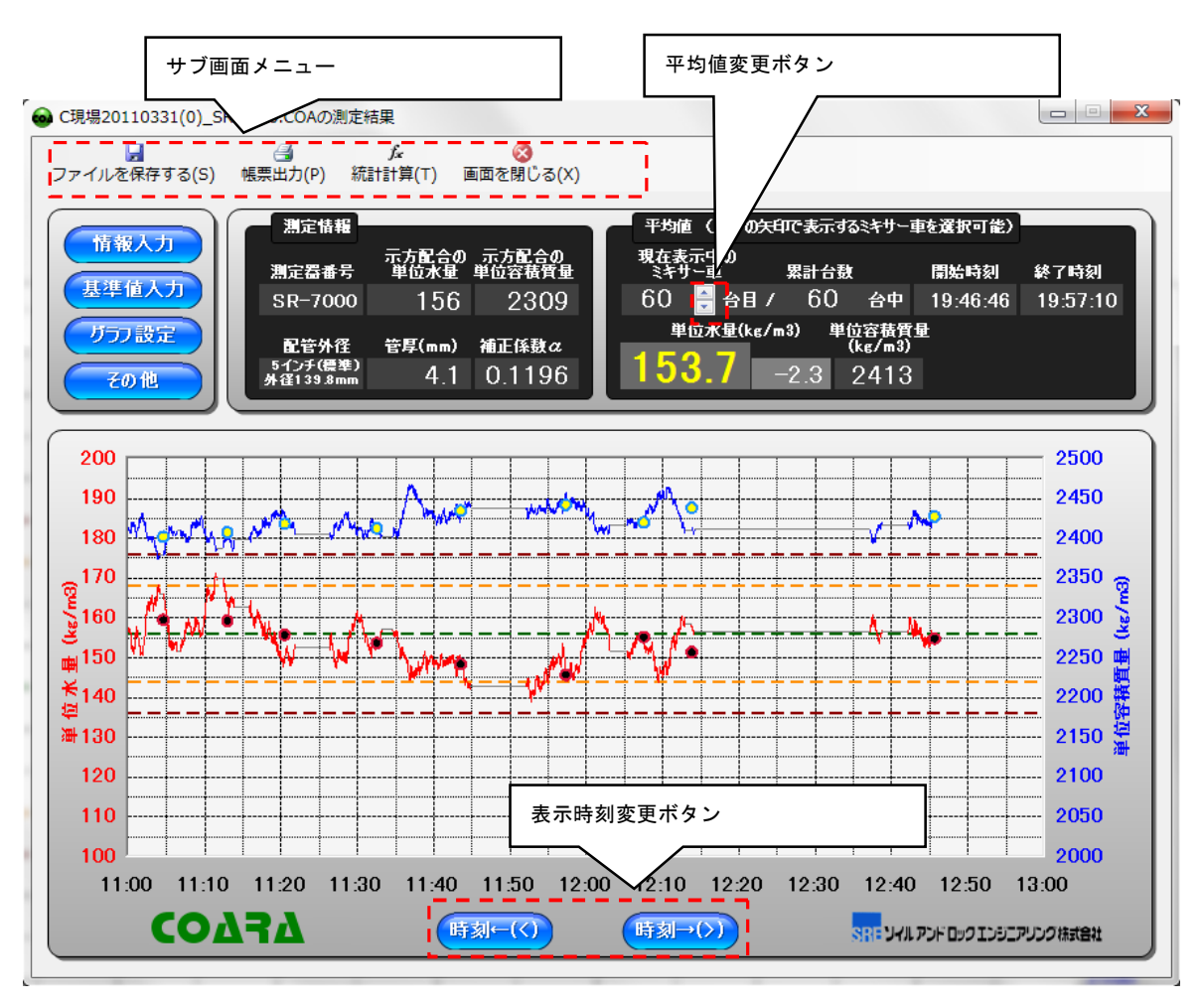

図ーサブ画面

### 変 更 操 作

以下の変更操作を行うことが可能です。

表一変更操作

| 情報入力          | 配合情報を変更することができます。詳細は「3. 現場測 |
|---------------|-----------------------------|
|               | 定操作手順 情報入力」を参照してください。       |
| 基準値入力         | 基準値入力を変更することができます。詳細は「3.現場  |
|               | 測定操作手順 基準値入力」を参照してください。     |
| その他(配管外径)     | 測定配管の設定値を変更することができます。詳細は「5. |
|               | 他の機能 配管外径変更」を参照してください。      |
| その他<br>(測定設定) | 測定設定中の全般のみ変更することができます。詳細は   |
|               | 「5.他の機能 測定設定」を参照してください。     |

### フ ァ イ ル を 保 存 す る

基準値などの変更を行い、編集内容を測定データに保存しておく必要がある場合は、「メイ ン画面メニュー」(または「サブ画面メニュー」)の「ファイルを保存する」ボタンをクリック してください。単位水量測定中は自動でファイルが保存されているため、単位水量測定後に「フ ァイルを保存する」ボタンをクリックする必要がありません。

編集前の測定データはバックアップファイルとして自動保存されます。既に同名のバックア ップが存在する場合は上書きされるため注意してください。

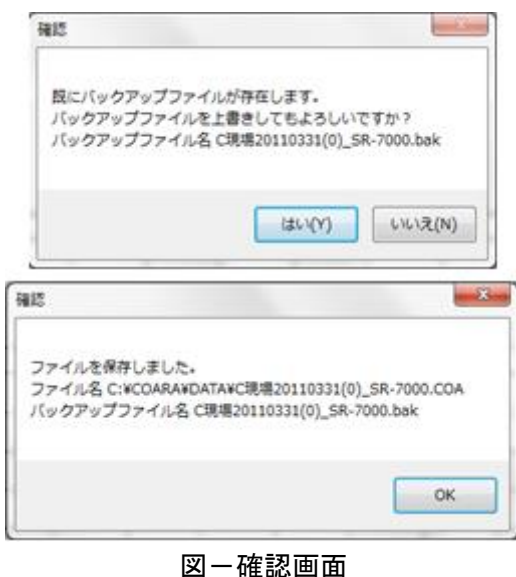

### 5 . 他 の 機 能

#### 通 信 開 始

「メイン画面メニュー」の「通信開始」ボタンをクリックすると、COARAと通信し単位 水量測定を開始することができます。既に測定データが表示されている場合は、新しく単位水 量測定を開始するか、続きから開始するか選択することができます。COARAが正しく接続 されていない場合は、通信エラーが表示されます。

#### 統 計 計 算

単位水量測定結果の統計情報を見るには、「メイン画面メニュー」(または「サブ画面メニュ ー」)の「統計計算」ボタンをクリックしてください。平均値、標準偏差、最大値、最小値を 確認することができます。「1台あたりの積載量」を入力することで「打設総量」を計算する ことができます。

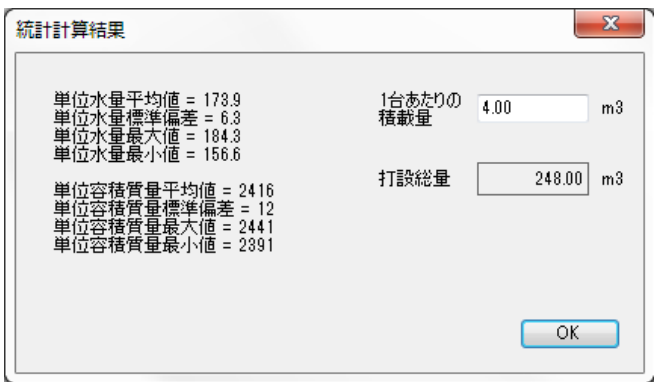

図一統計計算結果画面

バ ッ ク ア ッ プ

測定データ保存フォルダ内の全てのデータをUSB型メモリなどのリムーバブルメディア にバックアップする場合は、「メイン画面メニュー」の「バックアップ」ボタンをクリックし てください。測定データの紛失やデータ破損については責任を負いかねますので、定期的にバ ックアップを取っておくことをお勧めします。

リムーバブルメディアを自動的に検知して、見つかれば「確認画面」が出ます。「はい」ボ タンをクリックすると、測定データ保存フォルダ内の全てのデータをコピーします。リムーバ ブルメディア内に同名のファイルが存在する場合は上書き保存されるので、注意してください。 バックアップが終了すると確認画面がでますので、終了確認前にリムーバブルメディアを取り 外したり元のファイルを消去したりしないように注意してください。

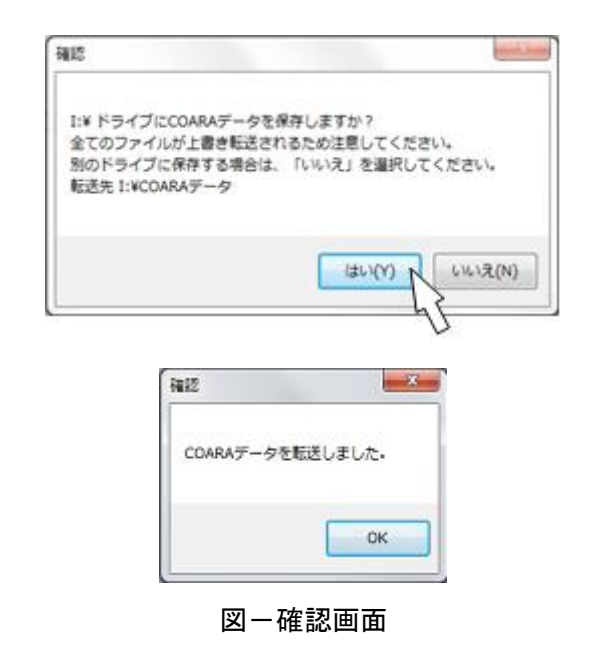

ヘ ル プ

ヘルプを表示するには「メイン画面メニュー」の「ヘルプ」ボタンをクリックしてください。

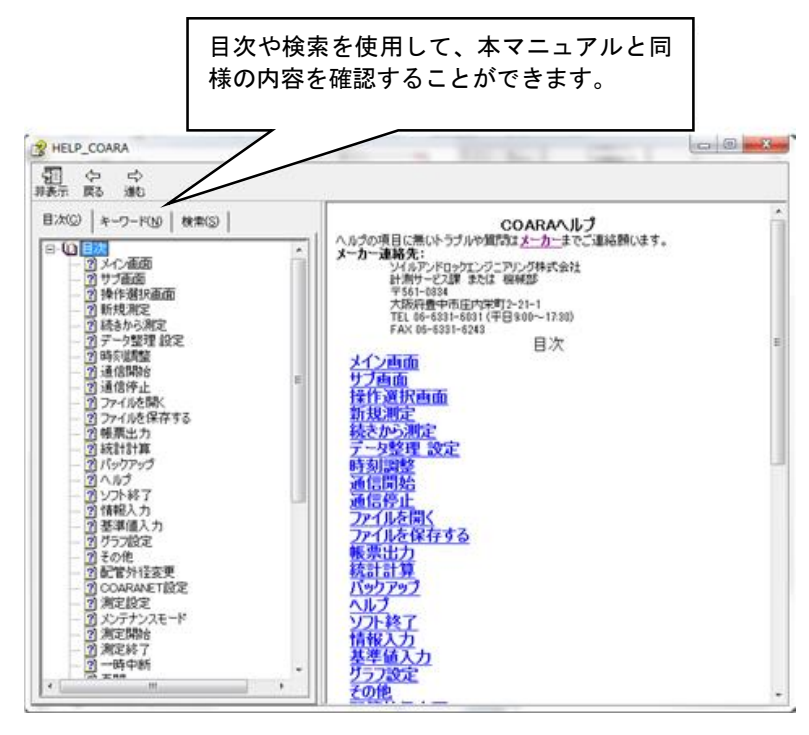

図ーヘルプ画面

### 基準 値 入 力 ( 拡 張 )

「基準値入力画面」の「拡張」ボタンをクリックすると補正係数と配合情報を手入力で設定 することができます。

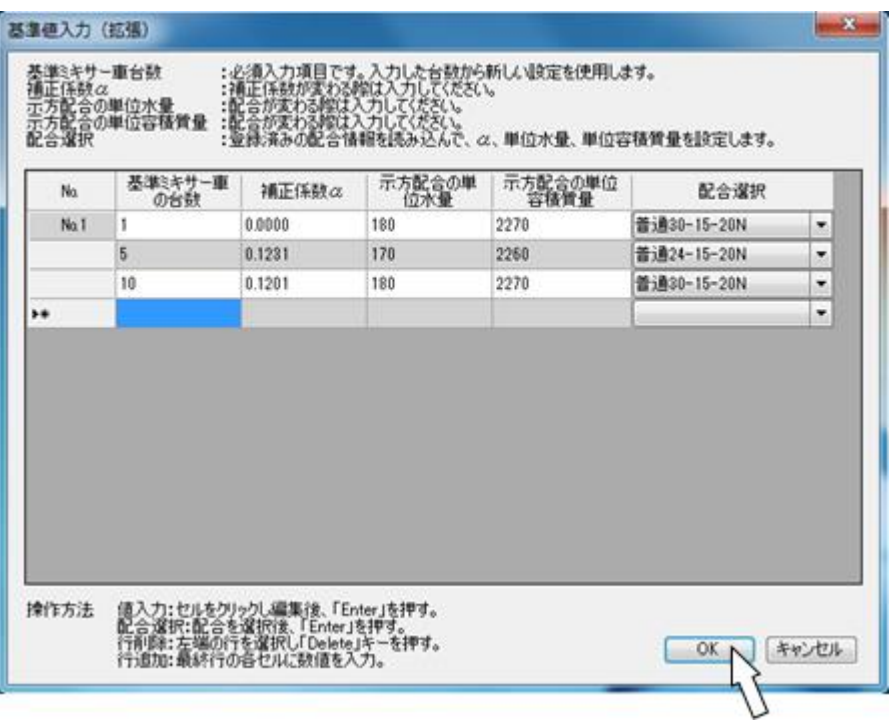

#### 図-基準値入力画面

表-基準値入力画面説明

| 基準ミキサー車の台 | 必須入力項目です。入力した台数から新しい設定を使用し |
|-----------|----------------------------|
| 数         | ます。                        |
| 補正係数α     | 補正係数が変わる場合は入力してください。       |
| 示方配合の単位水量 | 配合が変わる際は入力してください。          |
| 示方配合の単位容積 | 配合が変わる際は入力してください。          |
| 質量        |                            |
| 配合選択      | 登録済みの配合情報を読み込んで、α、単位水量、単位容 |
|           | 積質量を設定します。                 |

※ 「基準値入力画面」で入力した台数と基準値はクリアされます。

※ 帳票作成時は手入力で基準値や配合名を入力してください。

そ の 他

その他の設定を使用するには「設定ボタン」から「その他」ボタンを選択してください。 「その他の設定画面」を消すときは「画面を閉じる」を選択してください。

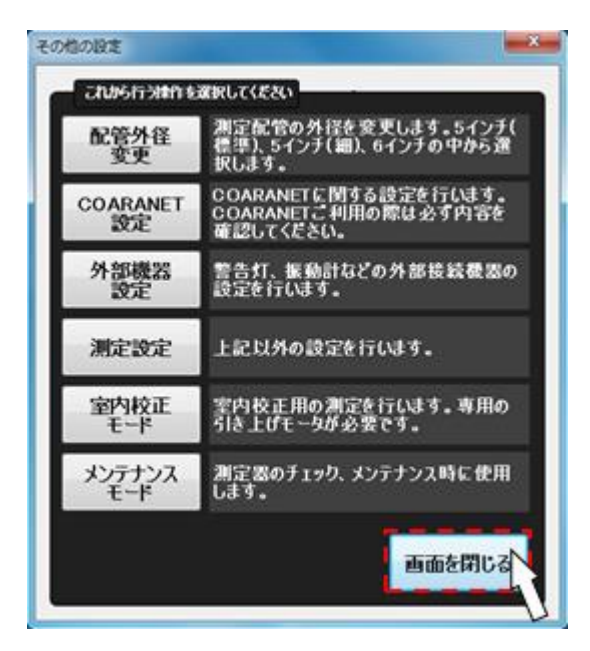

図ーその他の設定画面

配 管 外 径 変 更

COARAを取り付けている配管の外径が現在の設定と異なる場合は、「その他の設定画面」 の「配管外径変更」ボタンをクリックしてください。

5インチ(細)は、標準品と見た目ではほとんど区別ができません。目安として、単位容積 質量の測定値が示方配合の単位容積質量に比べ100kg/m<sup>3</sup>以上低い場合に選択してく ださい(どちらを選んでも単位水量結果には、ほとんど影響がありません)。

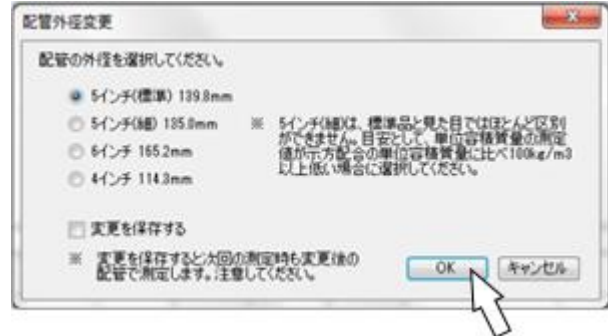

図一外径変更画面

#### C O A R A N E T 設 定

COARANETの設定を変更する場合は、「その他の設定画面」の「COARANET 設定」 ボタンをクリックしてください。公開可能な項目を入力して出力したい書式を「通信設定」で 選択し、「OK」をクリックすると、COARANET専用ソフト用のファイルを出力すること ができます。

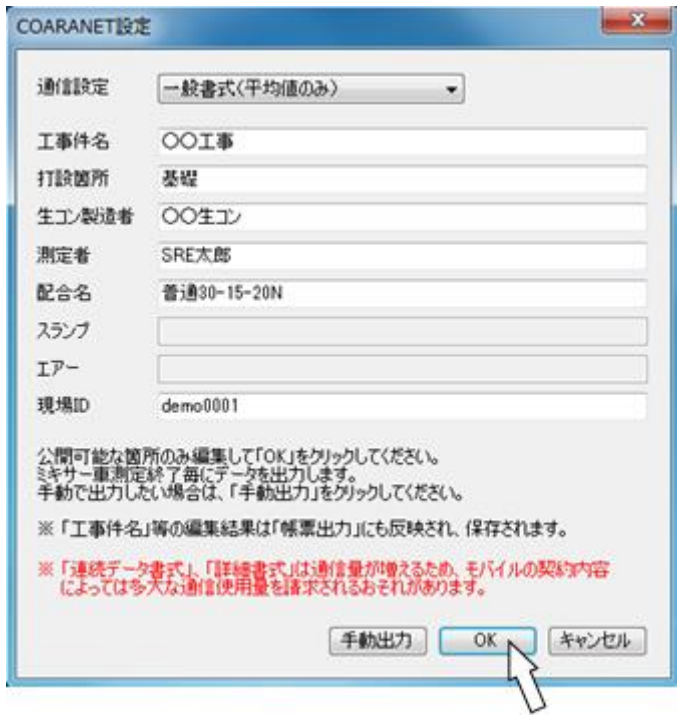

図-COARANET設定画面

- ※ COARANETはインターネットを利用した通信サービスです。専用のソフトと通信 機器を別途用意する必要があります (オプション)。
- ※ COARANETの詳細な使用方法は別紙の専用マニュアルでご確認ください。

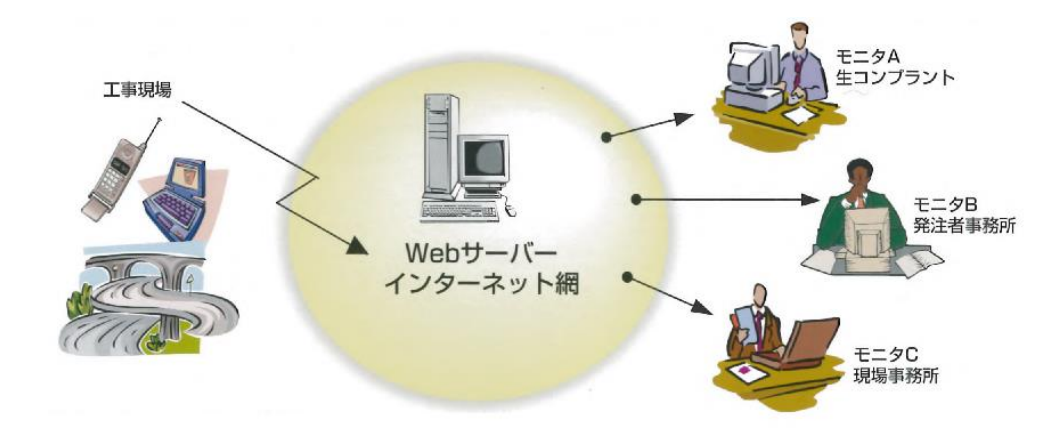

### 外 部 機 器 設 定

警告灯、振動センサーなどの外部機器の設定を変更する場合は、「その他の設定画面」の「外 部機器設定」ボタンをクリックしてください。設定を反映させるには「OK」をクリックして ください。

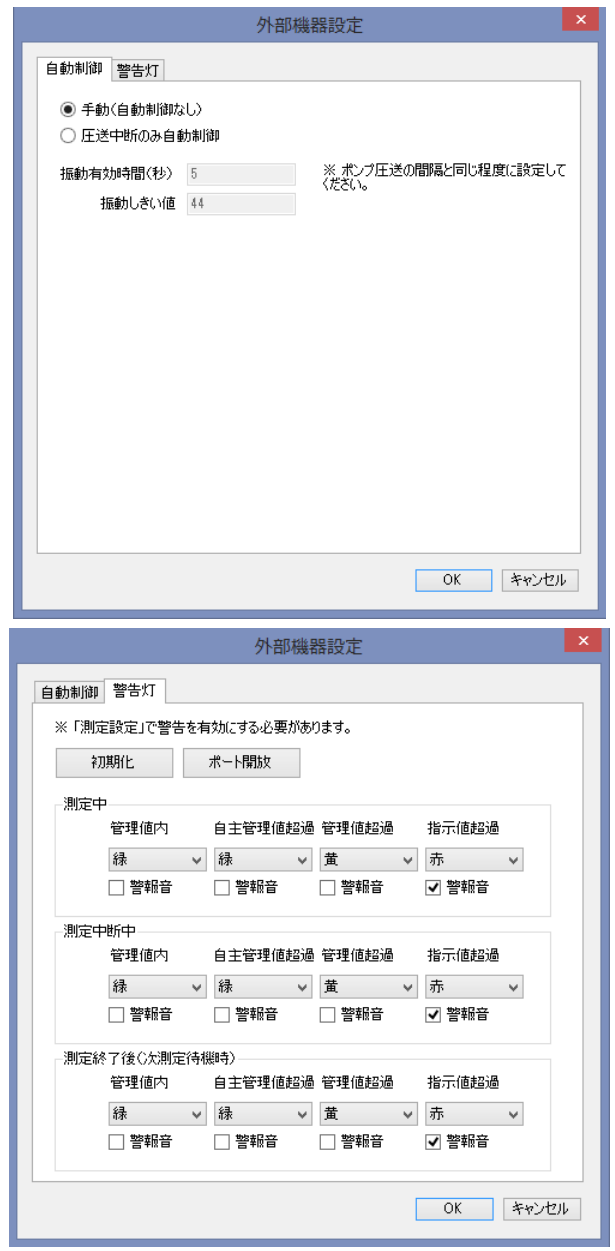

図-外部機器設定画面 警告灯

※ 警告灯は、専用の機器を別途用意する必要があります(オプション)。

※ 警告灯、振動センサーの詳細な使用方法は別紙の専用マニュアルでご確認ください。

### 測 定 設 定

測定に関する様々な設定を変更する場合は、「その他の設定画面」の「測定設定」ボタンを クリックしてください。「通信中の処理」(「測定設定画面」の右側半分)は、「メイン画面」か ら呼び出した場合のみ変更可能な項目です。

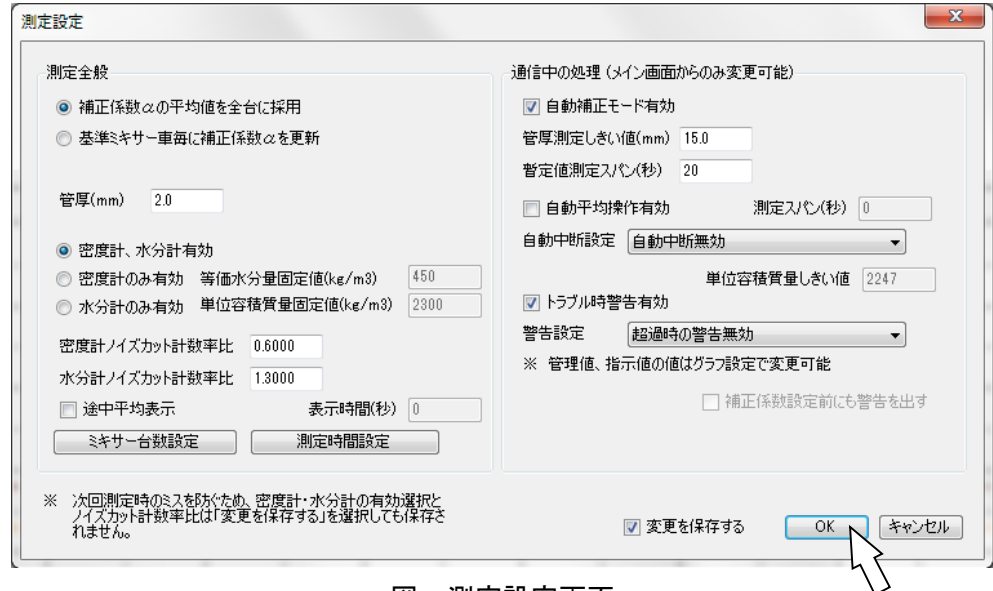

図-測定設定画面

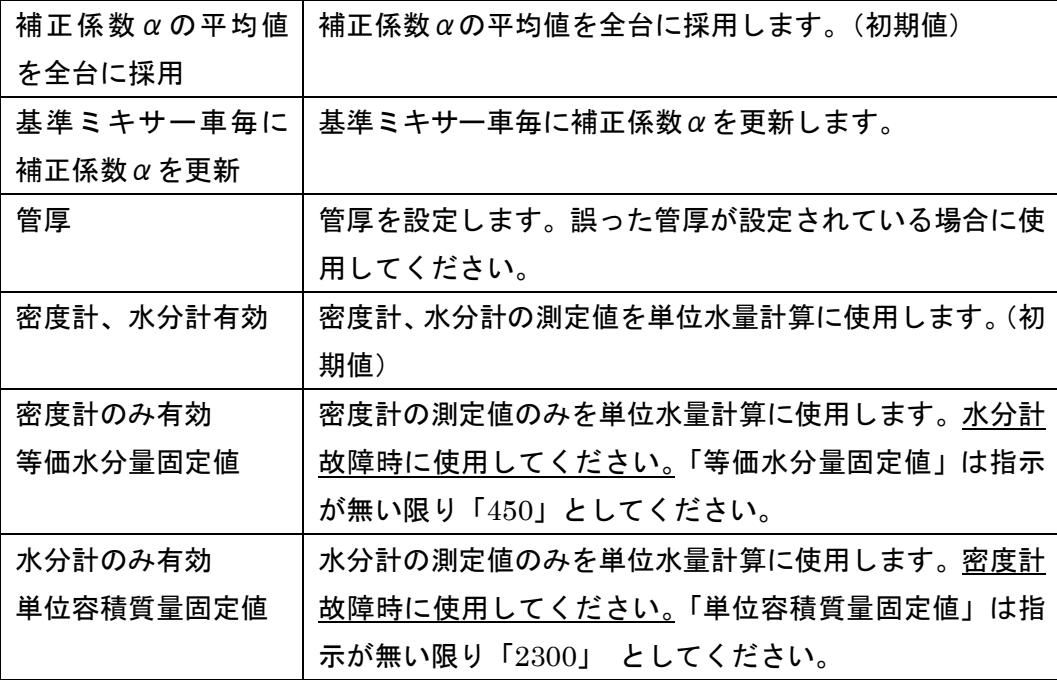

#### 表-測定設定画面説明

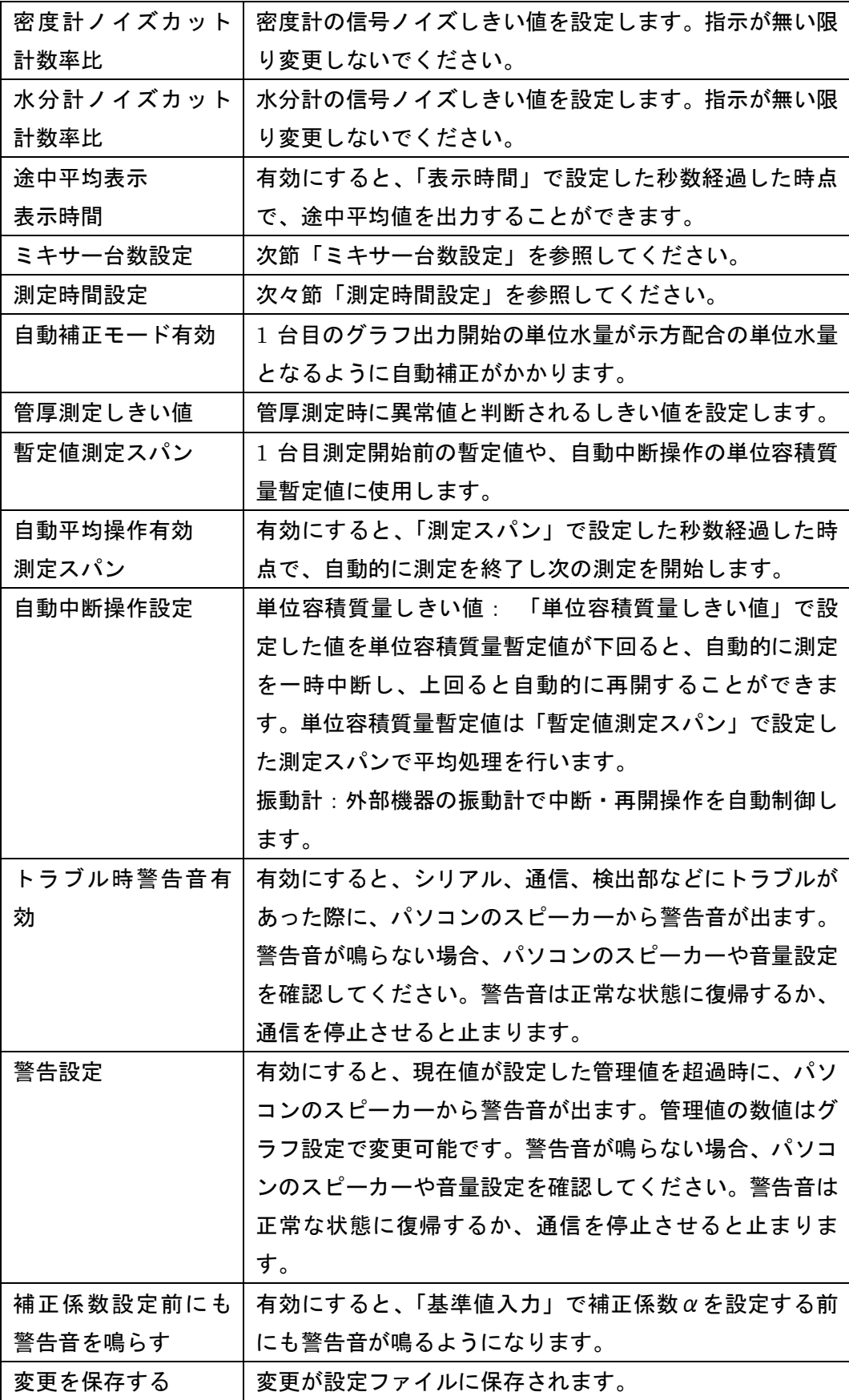

## ミ キ サ ー 台 数 設 定

ミキサー台数に関する設定を変更する場合は、「その他の設定画面」の「測定設定」ボタン をクリックし、続いて「ミキサー台数設定」ボタンをクリックしてください。

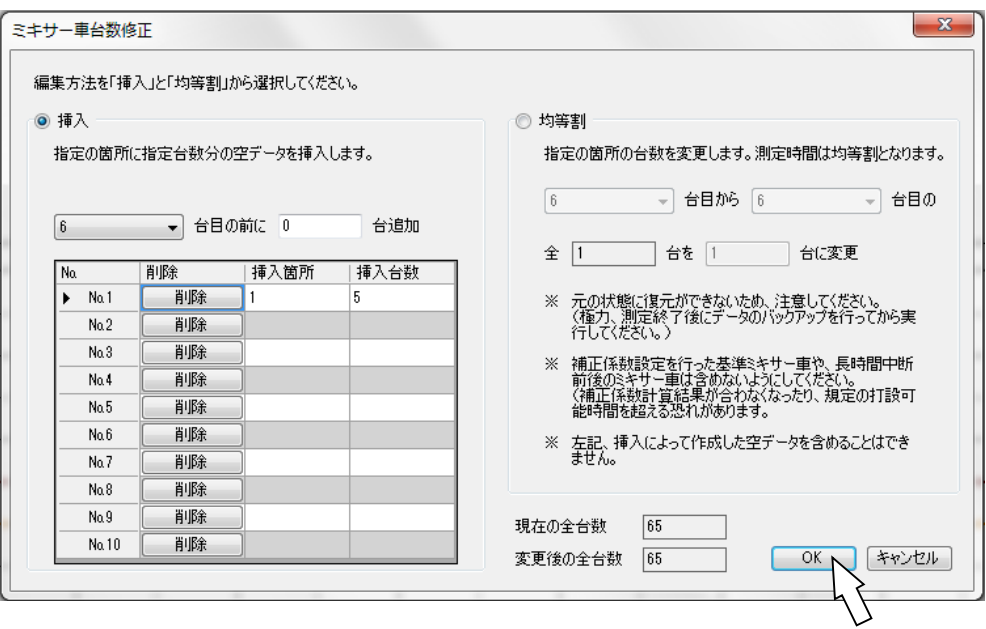

図ーミキサー車台数設定画面

表ーミキサー台数設定画面説明

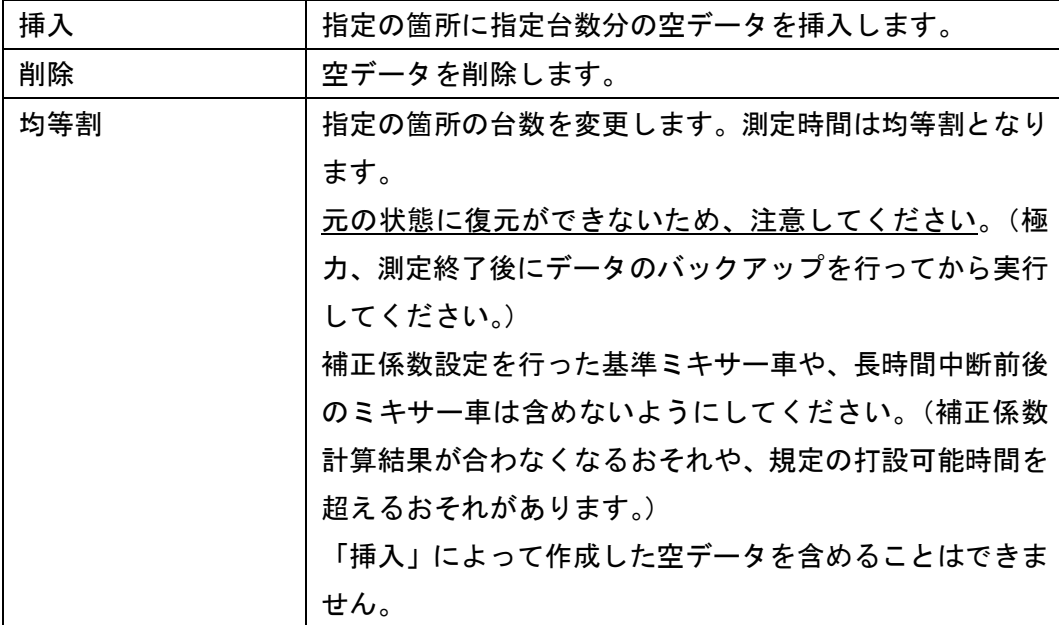

### 測 定 時 間 設 定

測定時間に関する設定を変更する場合は、「その他の設定画面」から「測定設定」ボタンを クリックし、続いて「測定時間設定」をクリックしてください。

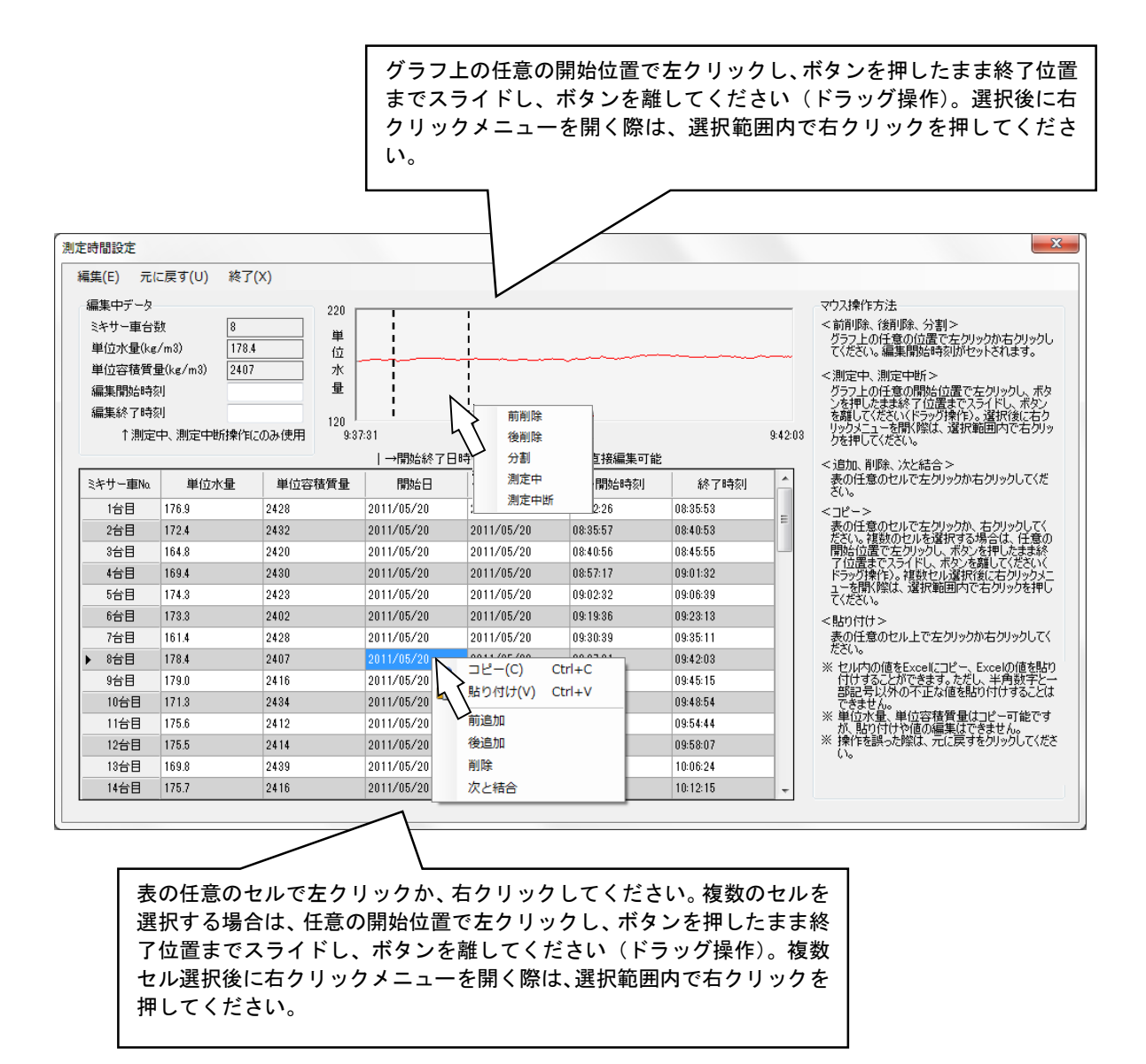

図-測定時間設定画面

| 編集     | 以下の編集メニューから任意の項目を選択できます。   |
|--------|----------------------------|
| 元に戻す   | 全ての操作をキャンセルし、元の状態に戻します。    |
| 終了     | サブメニュー「変更操作終了」と「変更を破棄して終了」 |
|        | が選択できます。                   |
| 編集開始時刻 | グラフ上でドラッグ操作することで自動設定されます。手 |
|        | 入力も可能です。                   |
| 編集終了時刻 | グラフ上でドラッグ操作することで自動設定されます。手 |
|        | 入力も可能です。                   |
| コピー    | セル内の値をクリップボードにコピーします。クリップボ |
|        | ードの内容は Excel などにコピーが可能です。  |
| 貼り付け   | クリップボードの内容をセルに貼り付けします。不正な値 |
|        | は貼り付けすることができません。単位水量、単位容積質 |
|        | 量の値は貼り付けすることができません。        |
| 前追加    | 現在選択中のデータの前にデータを追加します。     |
| 後追加    | 現在選択中のデータの後にデータを追加します。     |
| 削除     | 現在選択中のデータを削除します。           |
| 次と結合   | 現在選択中のデータと次の測定データを結合します。   |
| 前削除    | 現在選択中のデータの「編集開始時刻」より前を測定デー |
|        | タから除外します。                  |
| 後削除    | 現在選択中のデータの「編集開始時刻」より後を測定デー |
|        | タから除外します。                  |
| 分割     | 現在選択中のデータの「編集開始時刻」で測定データを分 |
|        | 割します。                      |
| 測定中    | 現在選択中のデータの「編集開始時刻」から「編集終了時 |
|        | 刻」を測定中にします。                |
| 測定中断   | 現在選択中のデータの「編集開始時刻」から「編集終了時 |
|        | 刻」を測定中断にします。               |

表一測定操作設定画面説明

室内校正モード

室内校正試験のモーター制御用モードを使用する場合は、「その他の設定画面」から「室内 校正モード」ボタンをクリックしてください。測定器の準備を終えてから配合等の設定項目を 入力して、「測定開始」をクリックしてください。

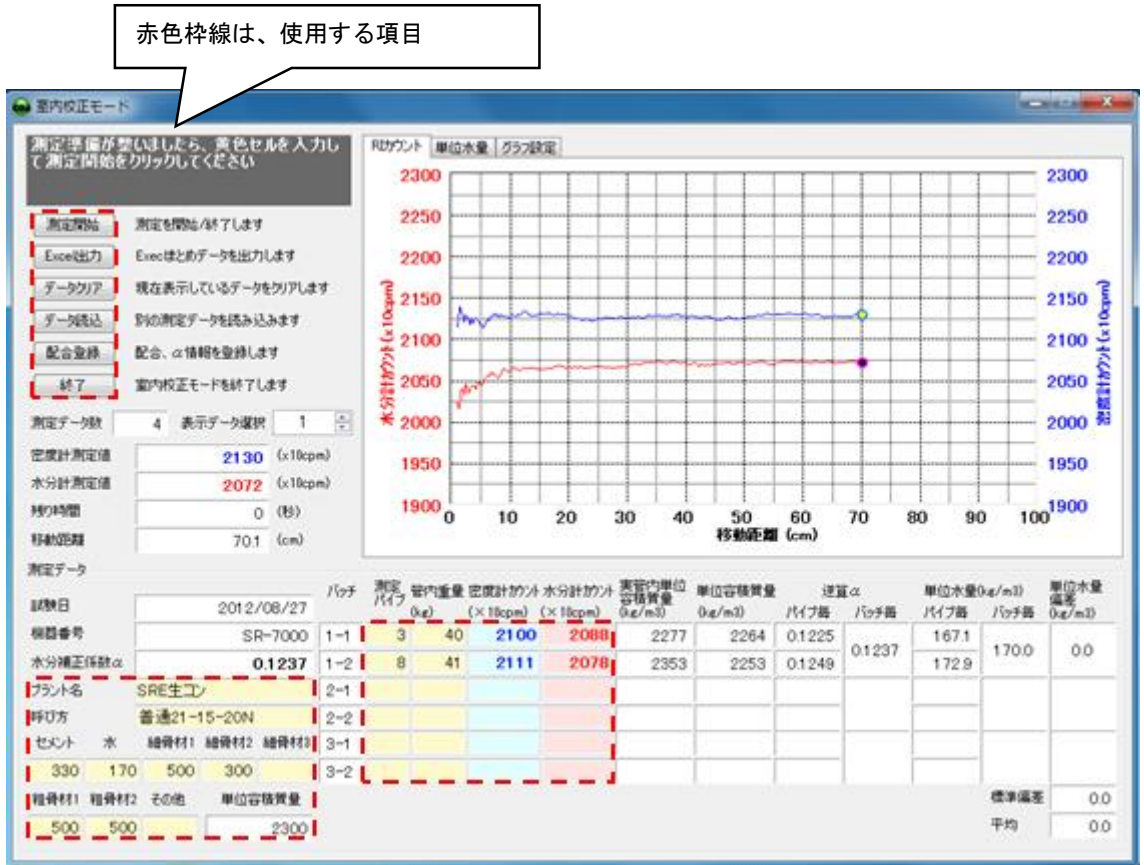

図一室内校正モード画面

表-室内校正モード画面説明

| 測定開始     | 測定を開始します。                  |
|----------|----------------------------|
| Excel 出力 | まとめ一覧を出力します。全ての測定が終了してからクリ |
|          | ックしてください。                  |
| データクリア   | 現在のデータをクリアします。             |
| データ読み込み  | 過去の室内校正用データを読み込みます。測定を再開させ |
|          | ることもできます。                  |
| 配合登録     | 水分補正係数αと配合情報を登録します。        |
| 終了       | 室内校正モードを終了します。             |

メンテナンスモード

「メンテナンスモード画面」を表示する場合は、「その他の設定画面」の「メンテナンスモ ード」ボタンをクリックしてください。「メンテナンスモード」では、「フリーランニング」以 外の機能は通常使用しません。一部の設定は誤って操作すると、データが消えることや、重要 な設定が変わってしまう恐れがあるため、パスワードによって保護されています。

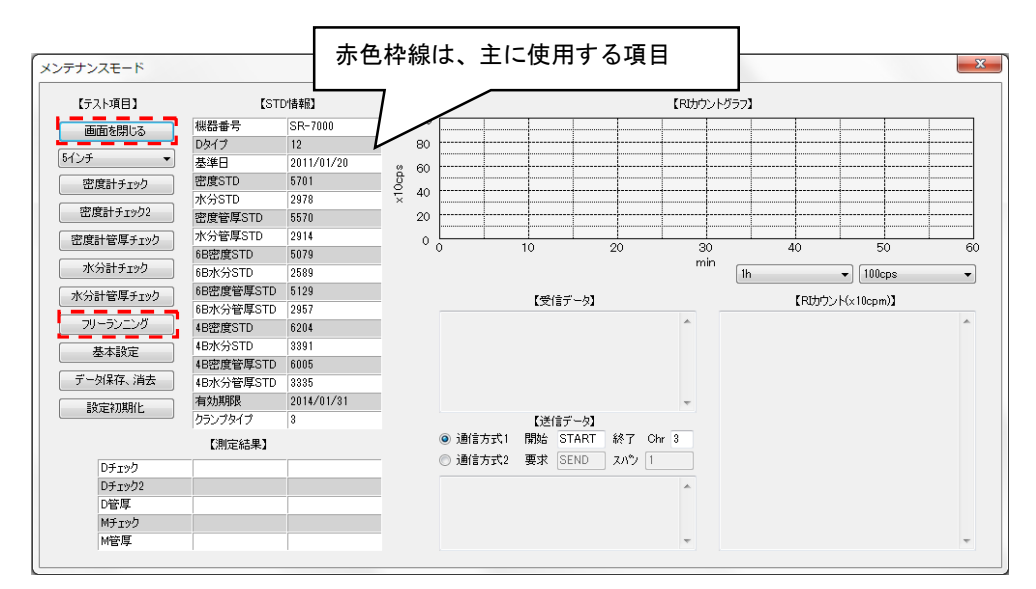

図ーメンテナンスモード画面

| 画面を閉じる                  | 画面を閉じて、設定を反映させるため再起動します。   |
|-------------------------|----------------------------|
| 5インチ(他選択)               | パスワード保護されています。現在設定されているソフト |
|                         | 起動時の測定配管外径です。              |
| 密度計チェック(3種)             | COARAと10分間の通信測定を行います。10分経過 |
| 水分計チェック(2種)             | 前に終了する場合はもう一度ボタンを押してください。機 |
|                         | 器出荷時のチェックに使用します。           |
| フリーランニング                | COARAと無制限の通信測定を行います。終了する場合 |
|                         | はもう一度ボタンを押してください。機器出荷時のチェッ |
|                         | クに使用します。                   |
| 基本設定                    | パスワード保護されています。機器番号や通信設定を変更 |
|                         | することができます。                 |
| データ保存、消去                | パスワード保護されています。測定データをリムーバブル |
|                         | メディアにコピーし削除します。            |
| 設定初期化                   | パスワード保護されています。機器番号、測定配管外径、 |
|                         | 通信設定以外を初期化します。             |
| (他選択)<br>1 <sub>h</sub> | グラフの時間軸を変更します。             |

表-メンテナンスモード画面説明

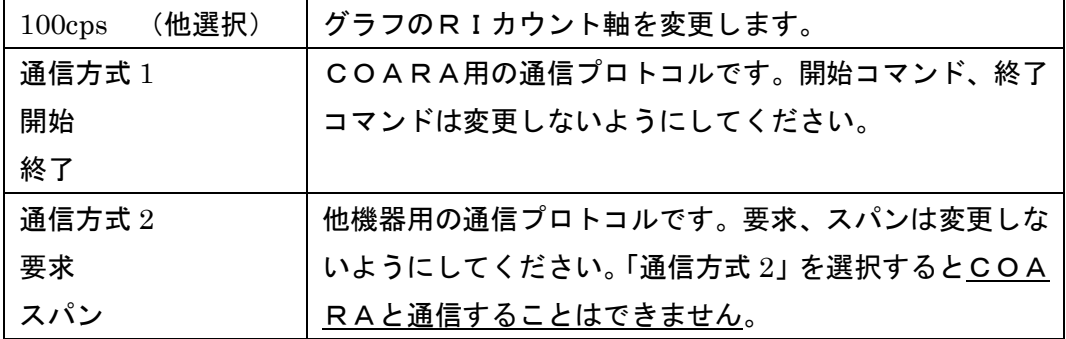

※ パスワード保護された項目は、弊社から指示が無い限り変更しないようにしてください。

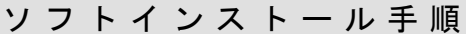

測定ソフトインストールCDデータ内の「Setup.exe」を実行してください。過去バージョ ンが既にインストールされているパソコンでも、データや設定を保持したまま上書きインスト ールが可能です。

初期設定の通信ポートが COM1 となっているため、使用するシリアルポートが異なる場合 は、測定開始時の通信エラー時に自動COMポート選択を実行する必要があります。(または、 「その他→メンテナンスモード→基本設定→RI 通信設定」で通信設定を変更する必要があり ます。)

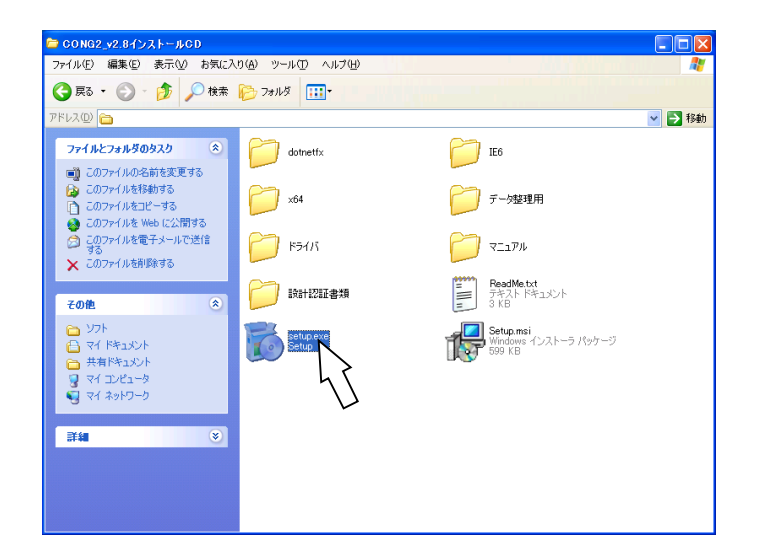

### 全て、「次へ」をクリックします。

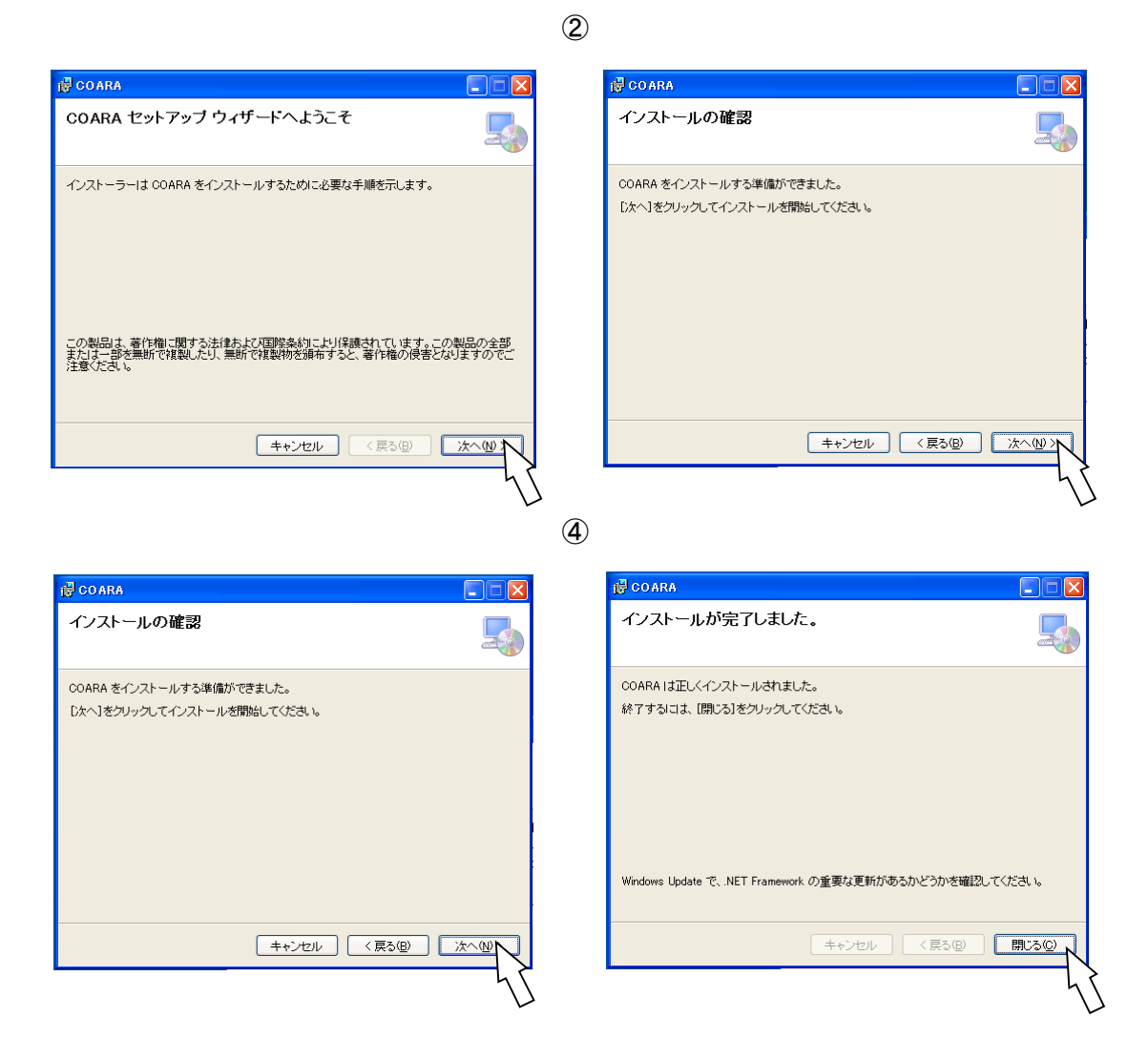

※ .NET Framework がインストールされていないパソコンの場合、先に.NET Framework のインストールが始まります。画面上の指示に従ってください。

※ 帳票出力の機能を利用するには、パソコンに Microsoft 社の Excel (または Office) が インストールされている必要があります。

以上で、測定ソフトのインストールは終了です。USBシリアル変換器などの周辺機器をご使 用の場合は、引き続き周辺機器のドライバをインストールしてください。一部メーカーのUS Bシリアルドライバは、測定ソフトインストールデータ内に収録しております。

### 6 . 測 定 器 の 点 検

検出部や内蔵電池は使用によって徐々に劣化していきます。現場測定時のトラブルを未然に 防ぐために、ひと月に一回程度、次のような点検をお願いします。

- 1)あらかじめ内蔵電池を満充電の状態にしておいてください。場所はどこでも良いので、現 場測定と同じように全ての機器を接続します。充電器は接続しないでください。線源部は 使いませんので、測定に影響がないように検出部から20m以上離してください。測定 パソコンを用意して測定ソフトを起動してください。(測定パソコンは電池切れを防ぐた め、ACアダプターを使用して測定してください。)
- 2)「その他」 → 「メンテナンス」とクリックし、「メンテナンス画面」を表示させてく ださい。「フリーランニング」 をクリックすると測定が開始されます。

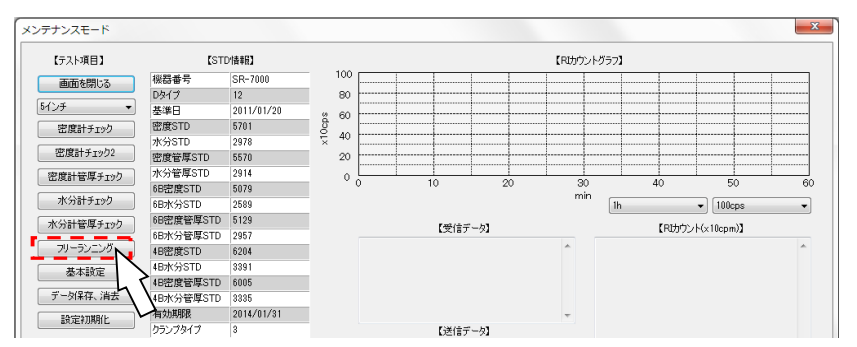

3)信号を正常に受信していることを確認したら、充電がなくなり測定が自動的に終了するま でおいておきます。測定が終了したら画面を確認してください。

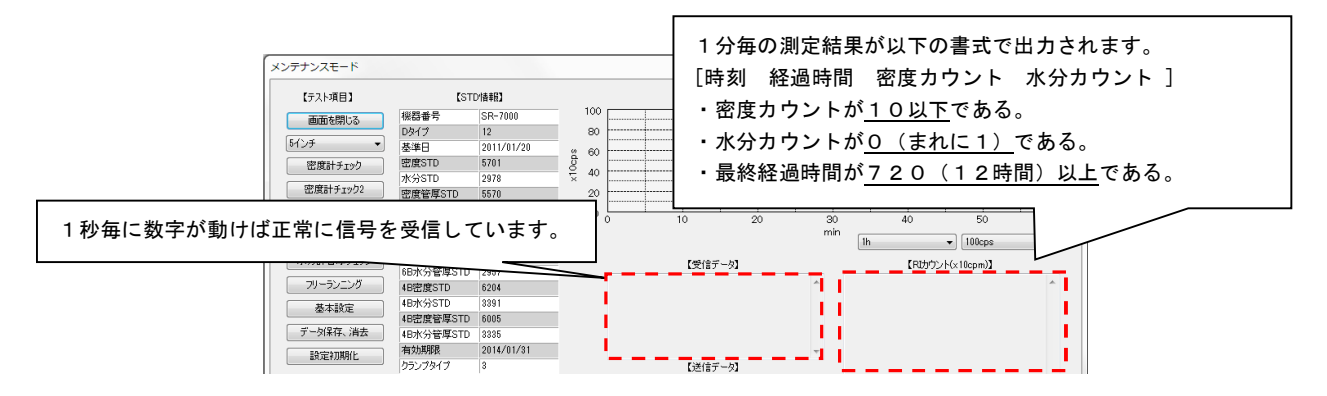

- ※ 測定結果に異常があった場合は検出部や内蔵電池を交換する必要があります。お手数をお かけしますが弊社までご連絡ください。
- ※ 点検終了後は忘れずに充電するようにしてください。

### 7 . 補 足 説 明

#### 管 厚 測 定 に つ い て

測定配管の肉厚が変化すると密度計放射線強度(カウント)と単位質量(U)の関係が変化 するため、測定結果に影響が生じてしまいます。この影響の度合いは測定配管の肉厚によって 補正することができます。COARAは空の状態の配管を測定することで、測定配管の肉厚を 測定することができます。正確な単位水量測定のために、コンクリートの圧送を開始する前に 測定器を取り付け、10分間の管厚測定をするようにしてください。

- ※ 同じ測定配管であっても管厚は毎日測定してください。
- ※ 管厚は非常に重要な設定値です。万が一に備えて必ず値を控えておいてください。

補 正 係 数 α ( ア ル フ ァ ) に つ い て

(1) RI水分計の"材料依存"について

COARAも含めたRI水分計は基本的には土中の水素(H)原子と中性子線との反応を利 用したものですから、原理的には水素濃度計と言うこともできます。コンクリートに含まれる 水素は様々な形態をとり、これらは以下に示す4種に大別できます。

- 1. 自由水(単位水量+骨材が吸水した吸水量)
- 2.結晶水
- 3. 化合水
- 4.有機物

COARAが求める水分量はあくまで単位水量(W)です。その他の水分量は含まれません。

RI水分計で重要な事は中性子線が生コン中のすべての水分と反応することであり、単位水 量とその他の水との区別ができません。したがって、RI水分計では、放射線強度(カウント) から単位水量(W)を求めるときには、配合に応じた補正が必要です。

COARAではこの補正を基本的に次のように行っています。

- $\langle \hat{U} \rangle$ 水分計で得られる水分カウントを、まずこの水分カウントに相当する水分量 $\langle W_{\text{t}} : \hat{\mathfrak{s}}$ 価水 分量と呼ぶ)におき換えます。
- ②この等価水分量(WT)は、中性子線が反応したすべての量を便宜的に水分量に換算したも ので、みかけ上の水分量です。
- ③次に、この等価水分量(WT)から、その配合に応じた割合の水分量を減じて真の単位水量 (W)を求めます。この時に、その配合に応じたα(水分補正係数)が必要です。

(2)RI水分計の"密度依存"について

以上が"材料依存性"に対する水分量の補正方法ですが、RI水分計ではこの他にもう一つ の要因に対して水分計の補正をする必要があります。この要因は"密度依存性"と呼ばれるも のです。この内容について説明します。

RI水分計は、中性子線と水素原子との反応を利用した測定器ですが、中性子線は水素原子 だけと反応するものではありません。反応能力は水素原子に比べて格段に劣りますが、その他 すべての原子とも反応します。したがって、RI水分計で得られる放射線強度(カウント)は、 水素原子だけでなく、多少ではありますがその他の原子(主に土粒子を構成する各種原子)の 影響も受けることになります。この影響の度合は主に骨材(土粒子)を構成する原子の濃度(あ るいは密度)に支配されるものですから、RI水分計の"密度依存性"と呼ばれています。

この"密度依存性"による見かけ上の水分量は、骨材やセメントの原子の密度に支配される 量ですので、骨材やセメントの量つまり示方配合上の単位容積質量(単位水量を除く)Uとの 関数で表現できることになります。したがって、密度依存性に対する補正は、材料依存性に対 する補正と全く同様の方法で対処できることになります。

これまで述べたことを要約すると、次のようにまとめることができます。

① RI水分計は次の2つの要因に対して補正をする必要があります。

1.材料依存性

2.密度依存性

② この2つの要因による影響度合は、両者とも単位容積質量(単位水量を除く)Uの関数と してあらわすことができます。

したがって、これらの補正は、等価水分量WTから補正係数α × 単位容積質量(単位水量を 除く)Uを減じることで可能です。

④ 補正係数αは、配合によって固有の値を示します。

※ 補正係数αは測定ソフト上で自動計算するため、どなたでも簡単に設定できます。

測定配管の肉厚が変化するなど測定条件が変われば、同じ配合のコンクリートでも補正係数  $\alpha$ の値が変わります。COARAの単位水量計測において補正係数 $\alpha$ は非常に大切な値です。 同じ配合の打設でも、打設日毎に必ず設定してください。また、基準とする単位水量測定は 3回ほど行い平均値を採用するなど、慎重に決定してください。

万が一に備えて必ず値を控えておいてください。

#### 低 レ ベ ル R I の 正 し い 取 扱 に つ い て

本器は下記の放射性同位元素(ラジオアイソトープ、略してRI)を使用しています。

- ガンマ線源  $60C_02.59MB_9(70\,\mu\,C_i)$  (密度測定用)
- 中性子線源  $252$ Cf1.11MBq (30μCi) (水分測定用)

これらの線源はステンレスカプセルに密封された、いわゆる密封線源であり、内部の放射性 同位元素が漏出することはありません。しかし、ラジオアイソトープを取り扱うにあたっての 基本的な諸注意をご認識していただき、ご使用に際して万が一にもトラブルの生じないようよ ろしくお願い申し上げます。放射線の安全管理上の三原則は、

- 1.線源との距離をとること。
- 2.線源の使用時間を短くすること。
- 3.線源との間に適当な遮蔽を講ずること。

です。これらを常に念頭において、測定中はもとより保管時、運搬時においても、以下の注意 に従っていただきますようお願い申し上げます。

- イ)不用意に線源部に接近しないこと。
- ロ)線源部の取り付けは機敏に行うこと。
- ハ)人が頻繁に出入りする場所での保管は避けること。
- その他一般的な注意事項を以下に挙げます。
	- ニ)盗難事故が発生しないよう、保管には厳重な注意を払ってください。
	- ホ)測定者に注意事項を徹底させて、正しい取扱を行うようご指導願います。
	- ヘ)不測の事故により、測定器に損傷を生じた場合には、ただちに弊社までご連絡願 います。
	- ト)線源を廃棄するときは、必ず弊社までご連絡ください。弊社で責任をもって廃棄 処分します。
	- チ)その他、ご不明な点がございましたら随時、ご連絡願います。
	- リ)別添の「安全取扱説明書」も併せてお読みください。

# 8 . 故 障 か な ? と 思 っ た と き は

COARAを使用中に「故障かな?」と思われる症状が発生したら、以下の対処法を参考に してチェックしてください。該当する項目がない場合や、対策を行って症状が消えない場合は、 弊社までご連絡ください。

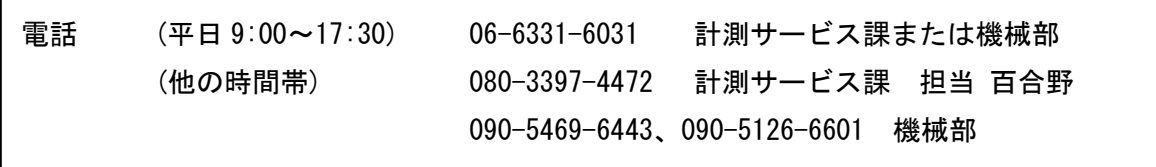

管 厚 が お か し い

管厚に異常値が出た場合は、以下を参考にしてください。解決しない場合は、すみやかに弊 社までご連絡ください。

| トラブル内容        | 異常箇所   | 対処法                |
|---------------|--------|--------------------|
| 管厚の絶対値が大きい    | 配管の種類  | JIS規格の配管で校正を行っている  |
| $(5mm$ 以上15mm |        | ため、規格外の配管では異常値が出る  |
| 以下)           |        | 可能性があります。(例えば二重構造に |
|               |        | なっている配管は測定結果が10mm  |
|               |        | 程度になります。)多くの場合、単位水 |
|               |        | 量への影響は非常に小さいため、特別  |
|               |        | な措置は必要ありません。       |
| 管厚の絶対値が小さい    | 測定配管外径 | JIS規格の配管で校正を行っている  |
| $(1mm \& F)$  |        | ため、規格外の配管では異常値が出る  |
|               |        | 可能性があります。多くの場合、単位  |
|               |        | 水量への影響は非常に小さいため、特  |
|               |        | 別な措置は必要ありません。      |
| 異常値のため水分計の    | 密度計    | 密度計が正しく装着されているか確認  |
| 管厚結果が採用された    |        | してください。線源部が脱落している  |
|               |        | 可能性もあります。          |

表-管厚がおかしい

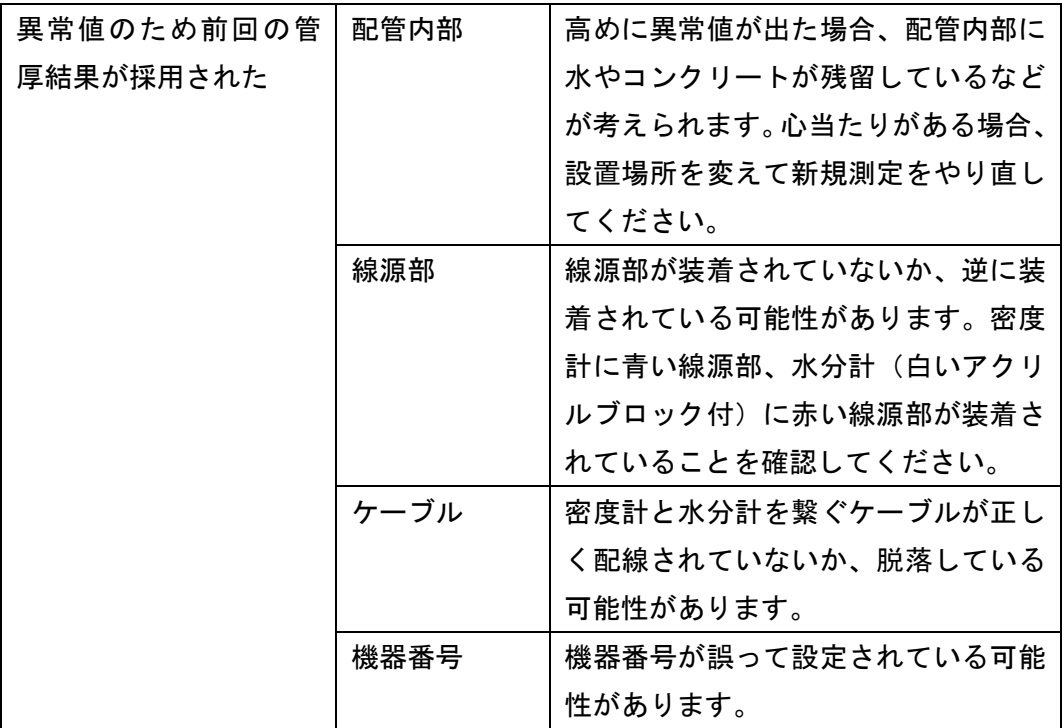

単 位 容 積 質 量 が お か し い

単位容積質量に異常値が出ている場合は、以下を参考にしてください。解決しない場合すみ やかに弊社までご連絡ください。

| トラブル内容                   | 異常箇所 | 対処法                            |  |  |
|--------------------------|------|--------------------------------|--|--|
| 単位容積質量が示方配               | 問題なし | 測定配管内は圧力によって空気が圧縮              |  |  |
| 合上の単位容積質量よ               |      | されるため、示方配合上の単位容積質              |  |  |
| りも100kg/m <sup>3</sup> 程 |      | 量よりも100kg/m <sup>3</sup> 程度高めに |  |  |
| 度高めで安定している               |      | 計測されます。正常な現象です。                |  |  |
| 単位容積質量が示方配               | 設定値  | 管厚、機器番号、配管外径などの設定              |  |  |
| 合上の単位容積質量よ               |      | が誤って設定されている可能性があり              |  |  |
| りも500kg/m <sup>3</sup> 以 |      | ます。弊社までご連絡ください。                |  |  |
| 上低め(または高め)で              |      |                                |  |  |
| 安定している                   |      |                                |  |  |

表-単位容積質量がおかしい

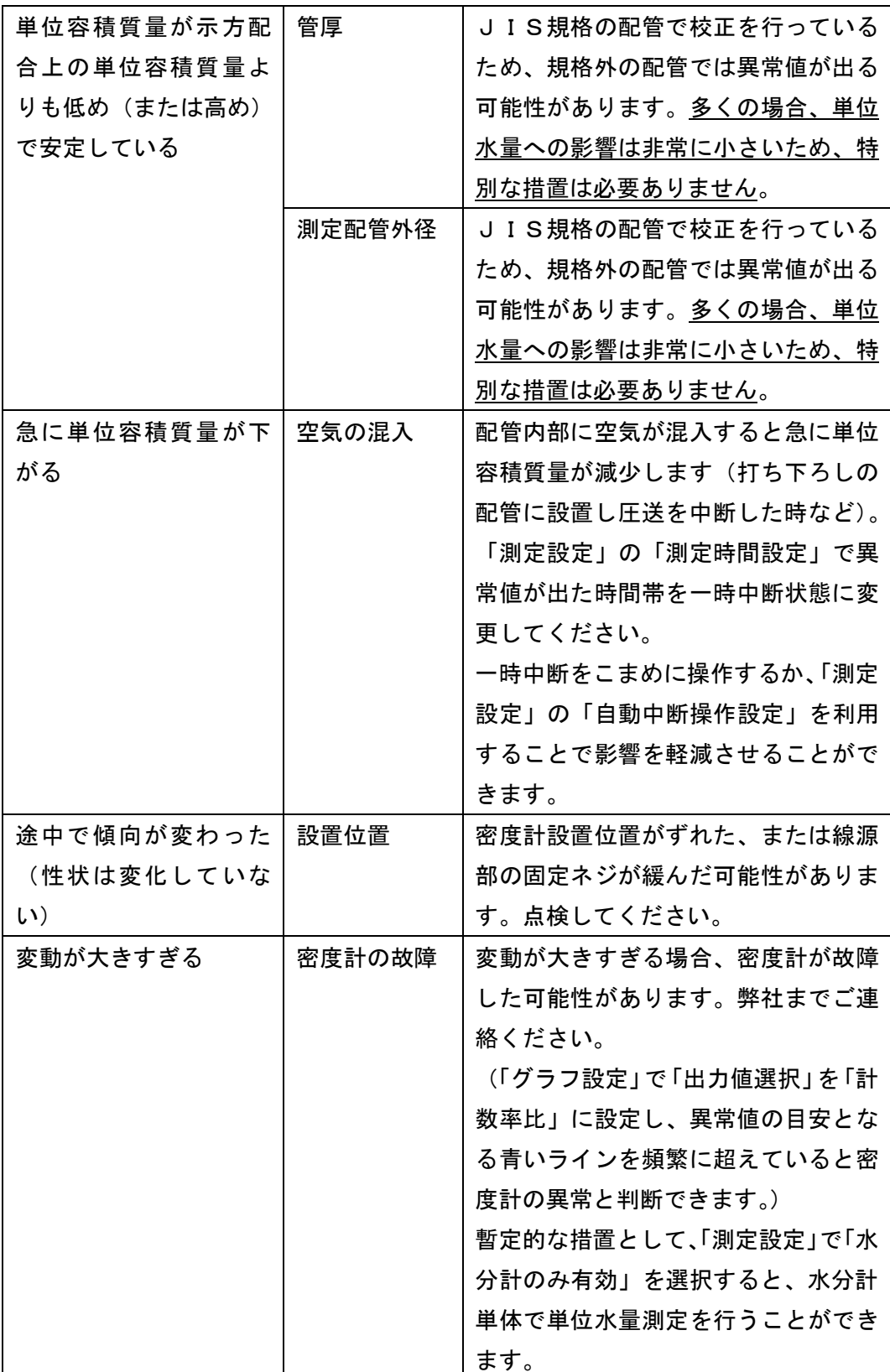

### 単 位 水 量 が お か し い

単位水量に異常値が出ている場合は、以下を参考にしてください。単位容積質量も異常値と なっている場合は、「単位容積質量がおかしい」も併せて参照してください。解決しない場合 すみやかに弊社までご連絡ください。

| トラブル内容      | 異常箇所   | 対処法                 |
|-------------|--------|---------------------|
| 単位水量が高め(または | 補正係数α  | 基準値の再測定を検討してください。   |
| 低め)で安定している  |        | 基準値がサンプリング誤差によって多   |
|             |        | くの誤差を含む場合があります。1台   |
|             |        | 目を基準値にしている場合は、先送り   |
|             |        | モルタルの影響によって1台目だけ他   |
|             |        | より高めに出る傾向があります。     |
| 途中で傾向が変わった  | 設置位置   | 水分計設置位置がずれた、または線源   |
| (性状は変化していな  |        | 部の固定ネジが緩んだ可能性がありま   |
| (1)         |        | す。点検してください。         |
|             | 材料の特性変 | 使用する骨材の配合割合や特性の変化   |
|             | 化      | によって傾向が変わることがありま    |
|             |        | す。試料をサンプリングし、再度基準   |
|             |        | 値とする単位水量測定を行ってくださ   |
|             |        | い。「測定設定」で「基準ミキサー車毎  |
|             |        | に補正係数αを更新」を選択し、「基準  |
|             |        | 値入力」で新しい基準値を追加入力し   |
|             |        | てください。              |
| 変動が大きすぎる    | 水分計の故障 | 変動が大きすぎる場合、水分計が故障   |
|             |        | した可能性があります。弊社までご連   |
|             |        | 絡ください。              |
|             |        | (「グラフ設定」で「出力値選択」を「計 |
|             |        | 数率比」に設定し、異常値の目安とな   |
|             |        | る赤いラインを頻繁に超えていると水   |
|             |        | 分計の異常と判断できます。)      |
|             |        | 暫定的な措置として、「測定設定」で「密 |
|             |        | 度計のみ有効」を選択すると、密度計   |
|             |        | 単体で単位水量測定を行うことができ   |
|             |        | ます。                 |

表-単位水量がおかしい

検 出 部 マ ー ク が 赤 く な り エ ラ ー が 出 た

COARAからエラーの出力があります。以下を参考にしてください。解決しない場合すみや かに弊社までご連絡ください。通信マークも赤くなっている場合は先に通信のトラブルを解決 する必要があります。「通信マークが赤くなりエラーが出た」を参照してください。

| トラブル内容      | 異常箇所     | 対処法               |
|-------------|----------|-------------------|
| 密度計カウントが0   | 線源部の脱落   | 線源部が脱落している可能性がありま |
|             |          | す。                |
|             | 密度計の故障   | 密度計が故障した可能性があります。 |
|             | ケーブル (有線 | 密度計と水分計を繋ぐケーブルが正し |
|             | 仕様のみ)    | く配線されていないか、脱落している |
|             |          | 可能性があります。         |
| 水分計カウントが0   | 線源部の脱落   | 線源部が脱落している可能性がありま |
|             |          | す。                |
|             | 水分計の故障   | 水分計が故障した可能性があります。 |
|             | ケーブル (無線 | 密度計と水分計を繋ぐケーブルが正し |
|             | 仕様のみ)    | く配線されていないか、脱落している |
|             |          | 可能性があります。         |
| 密度計、水分計カウント | 線源部      | 線源部が装着されていないか、逆に装 |
| が0          |          | 着されている可能性があります。密度 |
|             |          | 計に青い線源部、水分計(白いアクリ |
|             |          | ルブロック付)に赤い線源部が装着さ |
|             |          | れていることを確認してください。  |
|             | ケーブル (無線 | スケーラが別体となっているタイプで |
|             | 仕様スケーラ   | は、スケーラと検出部を繋ぐケーブル |
|             | 別体)      | が正しく配線されていないか、脱落し |
|             |          | ている可能性があります。      |
|             | 充電切れ (無線 | 内蔵電池の充電切れの可能性がありま |
|             | 仕様)      | す。充電器を接続することで測定を続 |
|             |          | けることができます。(完全放電する |
|             |          | と、電源を切った状態で30分程度充 |
|             |          | 電しなければ正常に測定ができない場 |
|             |          | 合があります。)          |

表-検出部マークが赤くなりエラーが出た

通信マークが赤くなりエラーが出た

COARAの制御部と測定パソコンの間の通信にトラブルがあります。スケーラや無線受信 部、有線信号変換器の電源を入れ直し、通信ケーブルに断線などが無いか確認してください。 USBシリアル変換器を使用している場合は、エラーが生じている可能性もありますのでUS Bシリアル変換器を差し直してください。どうしても解決しない場合、指定の箇所以外のUS Bポートに接続し通信を試行してください。シリアルマークも赤くなっている場合は先に通信 のトラブルを解決する必要があります。「シリアルマークが赤くなりエラーが出た」を参照し てください。

| トラブル内容      | 異常箇所   | 対処法                |  |  |
|-------------|--------|--------------------|--|--|
| 通信エラー(有線仕様) | 電源     | スケーラの電源をいれてください。   |  |  |
|             | シリアルケー | シリアルケーブルが正しく配線されて  |  |  |
|             | ブル     | いないか、脱落している可能性があり  |  |  |
|             |        | ます。                |  |  |
| 通信エラー(無線仕様で | 雷源     | COARA本体側の電源をいれてくだ  |  |  |
| 有線通信)       |        | さい。内蔵電池の充電切れの可能性が  |  |  |
|             |        | あります。充電器を接続することで測  |  |  |
|             |        | 定を続けることができます。(完全放電 |  |  |
|             |        | すると、雷源を切った状態で30分程  |  |  |
|             |        | 度充電しなければ正常に測定ができな  |  |  |
|             |        | い場合があります。)         |  |  |
|             | 有線信号変換 | 信号変換器が正しく装着されているか  |  |  |
|             | 器      | 確認してください。ACアダプターが  |  |  |
|             |        | 付属している場合は、有線信号変換器  |  |  |
|             |        | に雷源を接続する必要があります。   |  |  |
|             | 有線信号ケー | 有線信号ケーブルが正しく配線されて  |  |  |
|             | ブル     | いないか、脱落している可能性があり  |  |  |
|             |        | ます。                |  |  |

表-通信マークが赤くなりエラーが出た

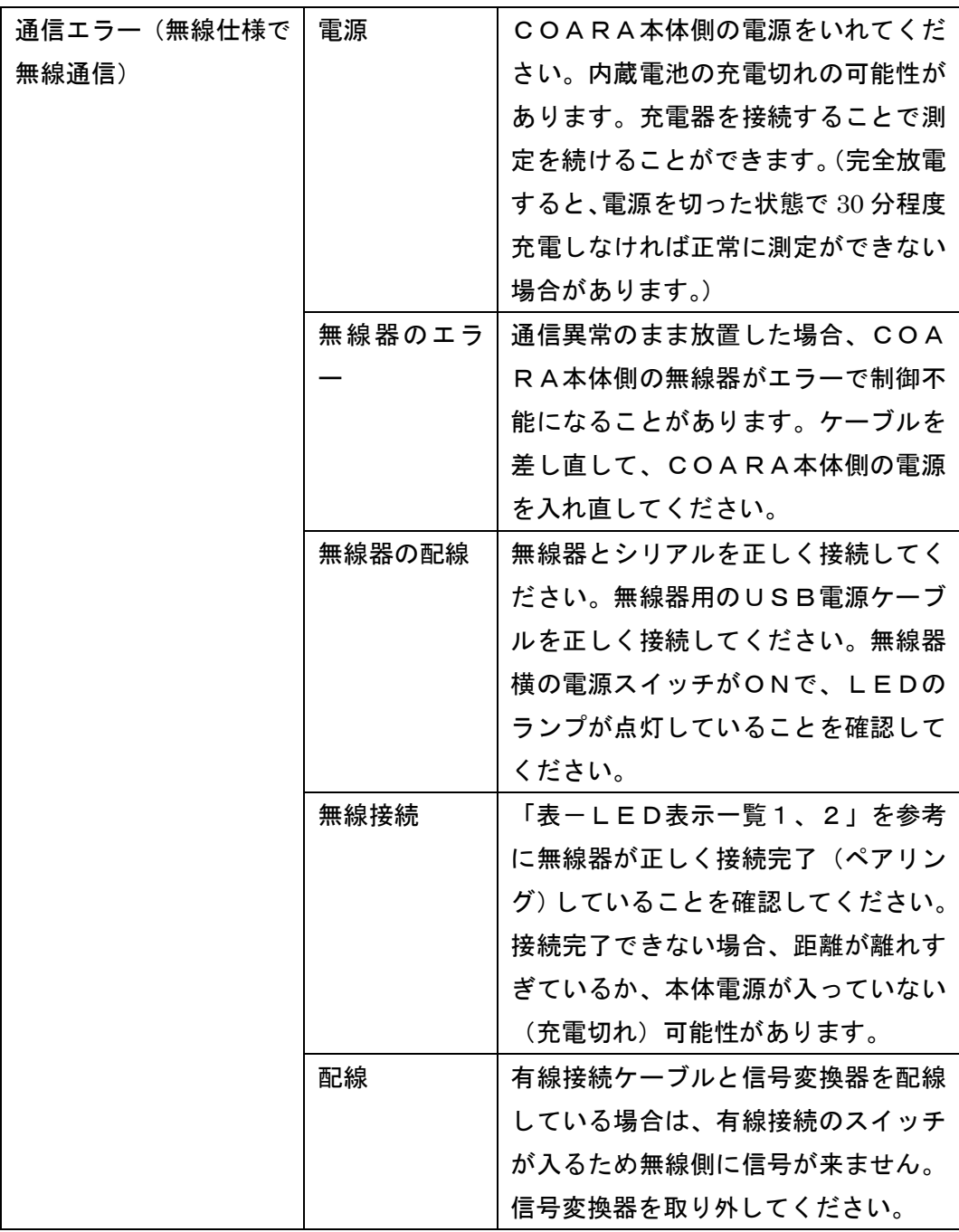

※ パソコンを接続しているAC100V電源が容量不足、電圧不足に陥ると、通信異常が 起きたりやパソコンが異常終了することがあります。トラブルが頻繁に発生する場合、 安定した電源を別途用意するなど対策を講じてください。

| 項目           | 電源OFF | 電源ON直後 | 接続先検索中 | 接続完了 | 通信中 |
|--------------|-------|--------|--------|------|-----|
| Power        | 消灯    | 緑点灯    | 緑点灯    | 緑点灯  | 緑点灯 |
| Standby      | 消灯    | 赤点灯    | 消灯     | 消灯   | 消灯  |
| Connect      | 消灯    | 消灯     | 緑点滅※1  | 緑点灯  | 緑点灯 |
| $RS232 - Tx$ | 消灯    | 消灯     | 消灯     | 消灯   | 緑点滅 |
| $RS232 - Rx$ | 消灯    | 消灯     | 消灯     | 消灯   | 緑点滅 |

表一LED表示一覧1

※1 Connect のLEDが点滅している状態では無線による測定ができません。正しく、機器をセットでき ているか、もう一度ご確認ください。

| 項目              | 電源OFF | 電源ON直後 | 接続先検索中 | 接続完了 | 通信中 |  |
|-----------------|-------|--------|--------|------|-----|--|
| Mode            | 消灯    | 緑点滅    | 緑点滅※2  | 消灯   | 消灯  |  |
| Connect         | 消灯    | 消灯     | 消灯     | 緑点滅  | 緑点滅 |  |
| $RS232 - Tx/Rx$ | 消灯    | 消灯     | 消灯     | 消灯   | 赤点滅 |  |
| Charge          | 消灯    | 消灯     | 消灯     | 消灯   | 消灯  |  |
| Low Battery     | 消灯    | 消灯     | 消灯     | 消灯   | 消灯  |  |

表一LED表示一覧2

※2 Mode のLEDが点滅している状態では無線による測定ができません。正しく、機器をセットできてい るか、もう一度ご確認ください。

シ リ ア ル マ ー ク が 赤 く な り エ ラ ー が 出 た

シリアルポートに問題があります。コネクタの接触不良や他の通信に使用されている可能性 もあります。USBシリアル変換器を使用している場合は、エラーが生じている可能性もあり ますのでUSBシリアル変換器を差し直してください。どうしても解決しない場合、指定の箇 所以外のUSBポートに接続し通信を試行してください。

※ パソコンを接続しているAC100V電源が容量不足、電圧不足に陥ると、通信異常が 起きたりやパソコンが異常終了することがあります。トラブルが頻繁に発生する場合、 安定した電源を別途用意するなど対策を講じてください。

#### 無 線 マ ー ク に N G が 出 た

無線の相手先が見つかりません。「表ーLED表示一覧1、2」を参考に無線器が正しく接 続完了(ペアリング)していることを確認してください。接続完了できない場合、距離が離れ すぎているか、本体電源が入っていない(充電切れ)可能性があります。

#### フ ァ イ ル の 保 存 先 が わ か ら な い

初期値は以下のように設定されています。測定データ保存先は設定により変更可能です。

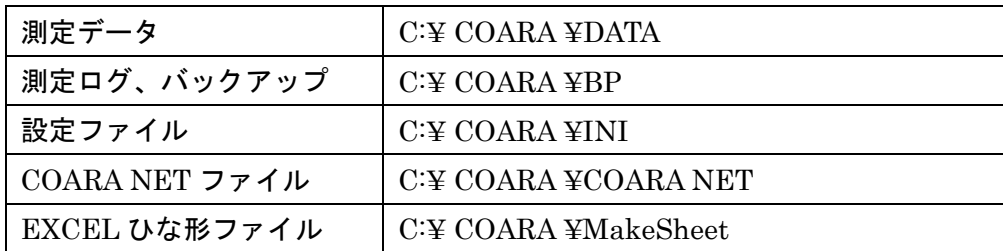

警 告 音 が 鳴 ら な い 、 止 め た い

「その他」→「測定設定」で設定を変更することが可能です。警告音が鳴らない場合、パソ コンのスピーカーや音量設定を確認してください。警告音は正常な状態に復帰するか、通信を 停止させると止まります。

#### 管 理 値 、 指 示 値 を 変 え た い

「グラフ設定」で変更可能です。

#### 補 正 係 数 を 変 え た い

「情報入力」で補正係数を設定し、「基準値入力」で現在の基準値を消去してください。

測 定 操 作 の 一 部 を 変 更 し た い

「その他」→「測定設定」の「測定時間設定」で測定データの結合、削除、分割、測定中断 への変更などができます。

#### 測 定 台 数 を 変 更 し た い

「その他」→「測定設定」の「ミキサー台数設定」で測定台数を変更できます。「挿入」で は、任意の場所に空データの追加を行えます。「均等割」では、任意の台数を任意の台数に変 更できます(測定時間は均等に分割されます)。

パ ソ コ ン が シ ャ ッ ト ダ ウ ン し た ( 落 ち た )

現場電源の都合や、操作ミスによりパソコンがシャットダウンしてしまった場合、パソコン の電源を入れ直して、ソフトを起動し、「続きから測定」をクリックしてください。

※ パソコンを接続しているAC100V電源が容量不足、電圧不足に陥ると、通信異常が 起きたりやパソコンが異常終了することがあります。トラブルが頻繁に発生する場合、 安定した電源を別途用意するなど対策を講じてください。

パ ソ コ ン が フ リ ー ズ し た ( 固 ま っ た )

パソコンがフリーズしてしまった場合、Ctrl、Alt、Delete ボタンを同時に押して、ソフト を強制終了してください。操作不能の場合は、パソコンの電源を入れ直してください。

パソコン操作に問題が無いことを確認した後で、ソフトを起動し、「続きから測定」をクリ ックしてください。

- ※ パソコンを接続しているAC100V電源が容量不足、電圧不足に陥ると、通信異常が 起きたりやパソコンが異常終了することがあります。トラブルが頻繁に発生する場合、 安定した電源を別途用意するなど対策を講じてください。
- 「 バ ッ テ リ ー で パ ソ コ ン が 駆 動 し て お り ま す 。 必 ず A C 電 源 に 接 続 し て く だ さ い 。」 と い う 警 告 が 出 た

バッテリー駆動でパソコンを使用していると、バッテリーの容量不足になった時に、ソフト が異常終了する恐れがあります。必ず、AC100Vに接続してパソコンを使用してください。 エラーが頻繁に発生する場合、安定した電源を別途用意するなど対策を講じてください。

#### 応 急 措 置

密度計、または水分計のどちらか一方が故障した(または故障の疑いがある)場合、片方の 測定器のみで算出する暫定測定値を出力することができます。密度計が故障した場合、「その 他」→「測定設定」の「密度計のみ有効」を設定してください。水分計が故障した場合、「そ の他」→「測定設定」の 「水分計のみ有効」を設定してください。

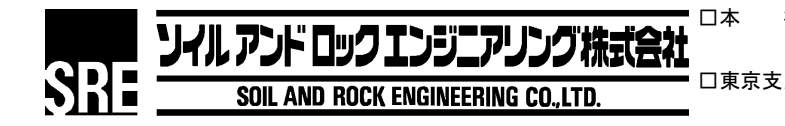

□本 社 〒561-0834 大阪府豊中市庄内栄町 2-21-1 TEL 06-6331-6031 FAX 06-6331-6243 □東京支店 〒101-0032 東京都千代田区岩本町 1-9-8第 3FKビル 3F TEL 03-5833-7400 FAX 03-5833-7401